# **Exaktes Zeichnen mit OpenOffice.org Draw**

 Wenn Sie mit OpenOffice zeichnen wollen, dann sollten Sie auch das OpenOffice Textverarbeitungsprogramm benutzen. Diese Anleitung berücksichtigt ausschließlich die Zusammenarbeit mit dem OpenOffice Textverarbeitungsprogramm.

Bei den Zeichenbeispielen wird versucht möglichst oft die automatischen Fang-, Einrast- und Kombinations-Funktionen des Programms zu benutzen, um ein genaues Ergebnis zu erhalten. Alles das können Sie natürlich auch manuell machen. Jedes Objekt dass Sie zeichnen, können Sie zum Beispiel mit der Option Punkte bearbeiten oder einfach durch ziehen am Rahmen per Hand anpassen. Wenn Sie damit eine ausreichende Genauigkeit erzielen, dann müssen Sie die automatischen Funktionen nicht benutzen.

OpenOffice Draw ist ein Zeichenprogramm mit vielen Funktionen zur graphischen Gestaltung. In dieser Anleitung geht es aber nicht um Graphiken, sondern ausschließlich um das Erstellen möglichst exakter, nur aus Linien bestehender Zeichnungen. Zum erstellen solch genauer Zeichnungen eignen sich am besten CAD-Programme. Auch Geometrie-Programme sind dafür nicht schlecht. Wegen der leichten Verfügbarkeit, der relativ unkomplizierten Bedienung und vor allem wegen der Universalität ist in einfachen Fällen das Programm Draw trotzdem zu empfehlen.

 Wenn Sie jedoch ausschließlich wie mit Zirkel und Lineal konstruieren wollen, dann empfehle ich Ihnen ein Geometrie-Programm zu benutzen. Auch die Konstruktionen lassen sich mit diesem Zeichenprogramm bewerkstelligen, allerdings nur recht umständlich (z.B. Abschnitt [2.6 \)](#page-18-0). Man erkennt daran, dass dieses Programm dafür nicht gemacht ist.

Das Wissen um die Funktionsweise eines Zeichenprogramms allein führt leider noch nicht dazu, dass man exakte Zeichnungen schnell und sicher durchführen kann. Wenn Sie nämlich eine Zeichnung am Computer erstellen, dann müssen Sie das Erstellen der Zeichnung unter Berücksichtigung der Fähigkeiten ihres Zeichenprogramms planen. Sie müssen die Fähigkeiten ihres Zeichenprogramms ausnutzen und für fehlende Fähigkeiten einen manuellen Ersatz schaffen. Das effektive Planen solcher Zeichnungen erfordert etwas Übung und fällt Anfängern sehr schwer. Allein die Information darüber, wie das Zeichenprogramm funktioniert ist für Anfänger darum noch gar nicht so hilfreich. Die einzelnen Abschnitte dieser Anleitung bestehen deshalb oft aus konkreten Zeichenproblemen, für die jeweils eine Lösung angeboten wird.

 Ich hab's nicht geschafft aus diesem Zeichenprogramm akzeptable Pixelgraphiken zu exportieren, d.h. meiner Einschätzung nach kann man mit der Exportschnittstelle keine brauchbaren Pixelgraphiken erzeugen.

- Sie können die Zeichnungen aber direkt im Zeichenprogramm kopieren und ins Textverarbeitungsprogramm einfügen.
- Um Kompatibilitätsproblemen aus dem Weg zu gehen halte ich es dabei für notwendig, dass Sie auch das OpenOffice Textverarbeitungsprogramm benutzen.

Stefan Bruckmoser, Brückenau im Januar 2011

# **Inhaltsverzeichnis**

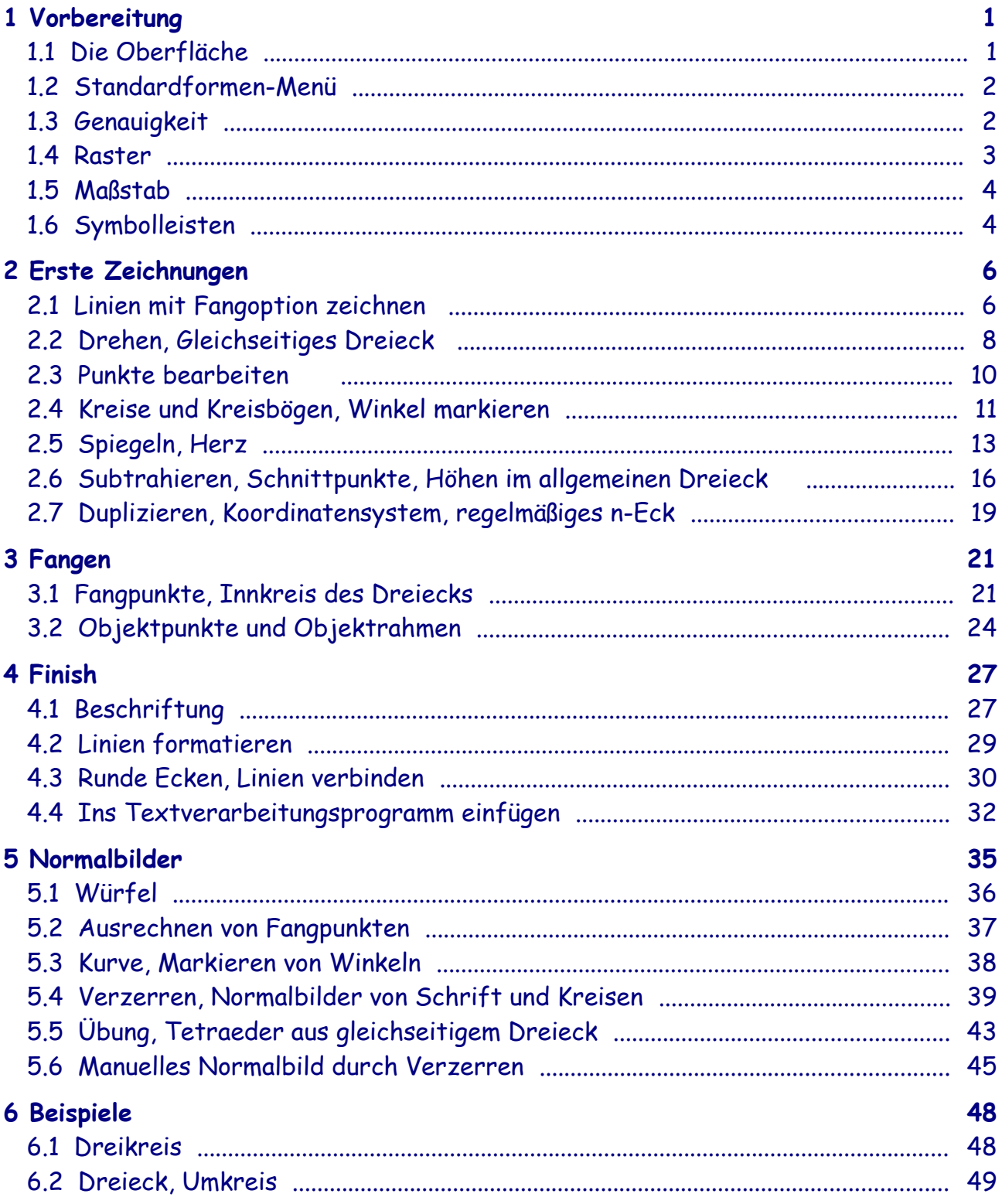

# **1 Vorbereitung**

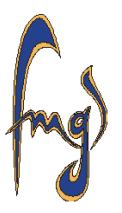

Bevor Sie mit dem Zeichnen anfangen, nehmen Sie einige Einstellungen vor und machen sich ein wenig mit der Programmoberfläche vertraut.

### **1.1 Die Oberfläche**

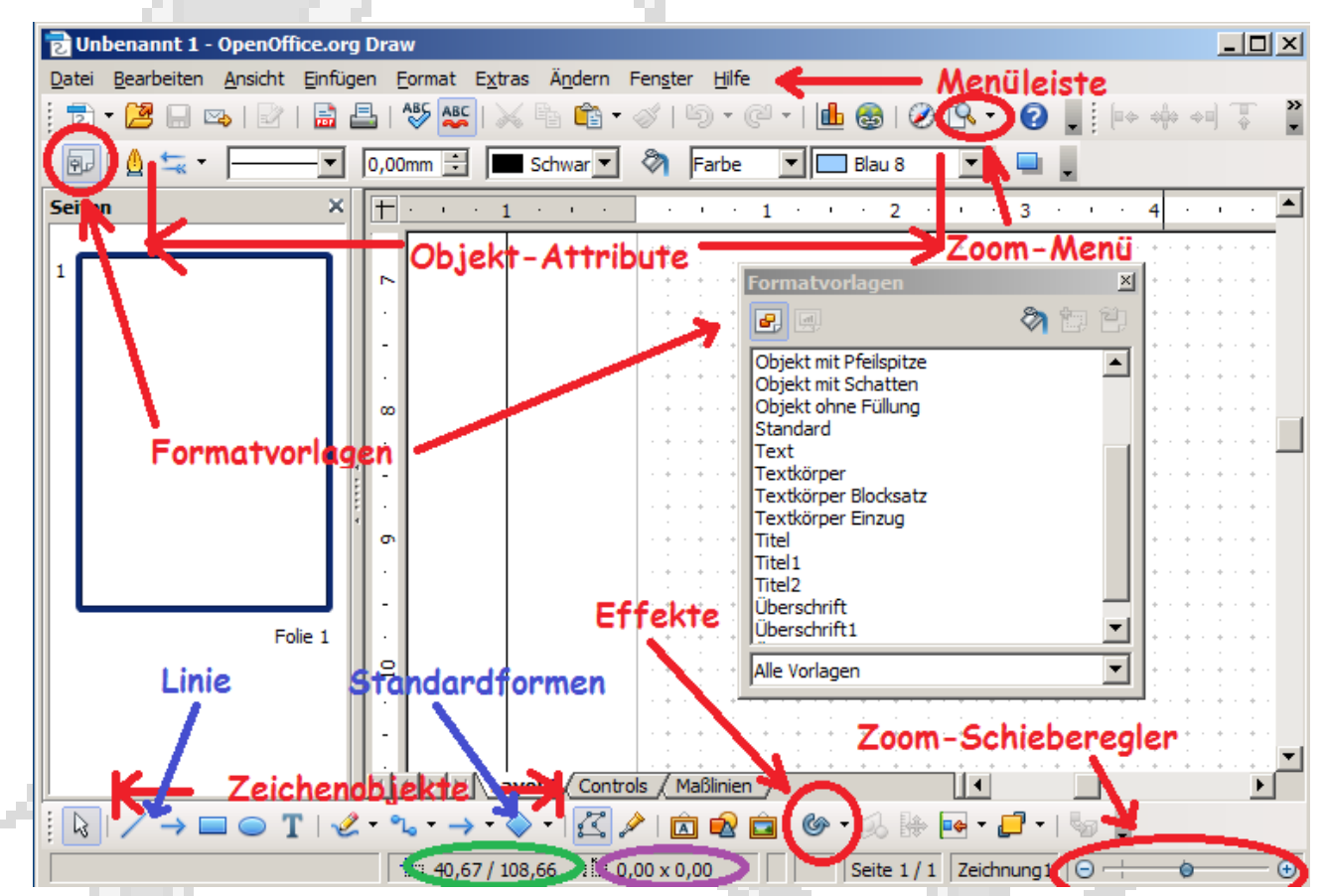

Die Menüleiste kennen Sie von anderen Programmen. Mit dem Button ganz links in der Symbolleiste öffnen Sie das Formatvorlagen-Fenster. Rechts davon kann man die Attribute des momentan ausgewählten Objekts einstellen. In das Fenster für die Linienbreite können Sie auch mit dem Cursor reinklicken und den gewünschten Wert über die Tastatur eingeben. Im Zoom-Menü finden Sie einige sehr nützliche Ansichts-Optionen, aber auch der Zoom-Schieberegler ganz rechts unten ist oft nützlich.

Im grün eingerahmten Feld werden die Koordinaten der aktuellen Mauszeiger-Position angegeben. Im lila eingerahmten Feld wird die Ausdehnung des Objekts angezeigt, das Sie gerade zeichnen (meistens). Bei den Angaben beachten Sie, dass zwar von links nach rechts aber von oben nach unten gemessen wird. Wenn Sie ein Objekt von unten nach oben zeichnen, dann wird die Ausdehnung in y-Richtung also negativ.

In der Symbolleiste unten bei den Effekten finden Sie auch Drehen und Achsenspiegeln, was hier einfach Spiegeln heißt. Das Benutzen der Effekte wird später am Beispiel demonstriert.

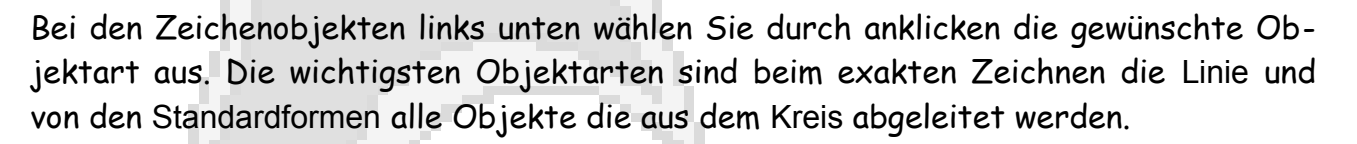

#### <span id="page-4-0"></span>**1.2 Standardformen-Menü**

Das Standardformen-Menü ist leider nicht vollständig voreingestellt.

➔ Gehen Sie im Menü auf Extras / Anpassen und wählen Sie im erscheinenden Bedienungsfenster die Registerkarte Symbolleisten aus.

Wählen Sie die Symbolleiste Standardformen und setzen Sie bei allen verfügbaren Standardformen einen Haken.

#### <span id="page-4-1"></span>**1.3 Genauigkeit**

Das Programm ist auf eine Genauigkeit von Hundertstel Maßeinheiten ausgelegt. Die

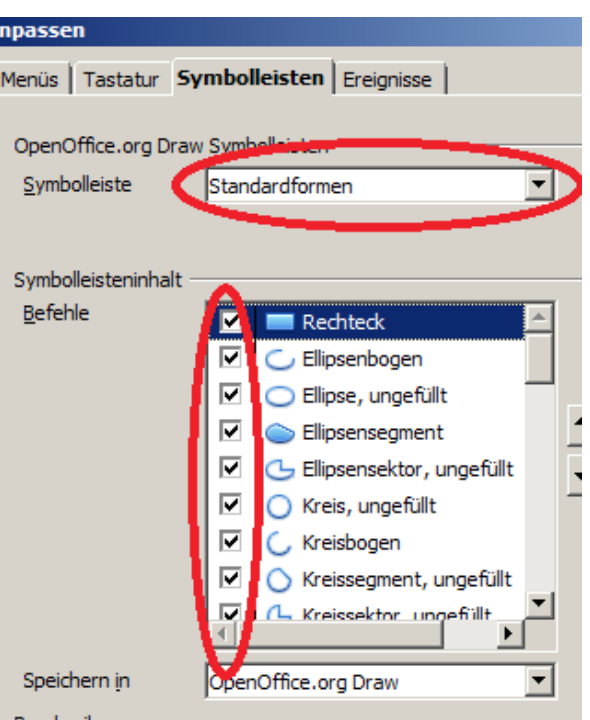

voreingestellte Maßeinheit ist cm. Wenn Sie das Programm auf mm umstellen erreichen Sie einen kleinen aber notwendigen Genauigkeitsgewinn für die Eingabe von Zahlenwerten.

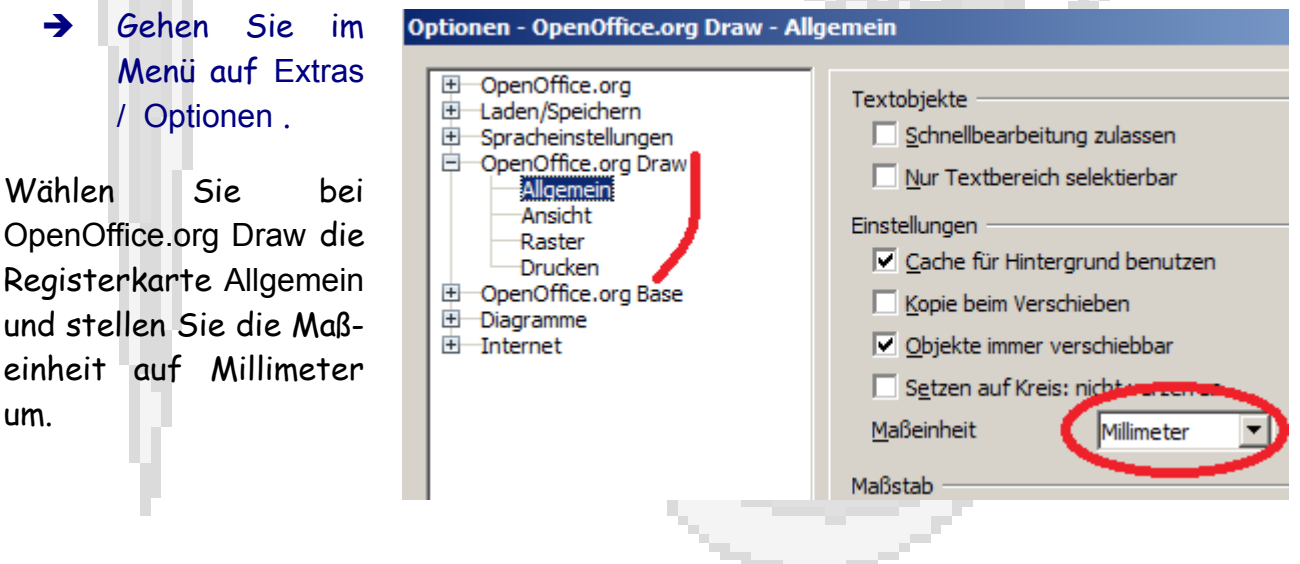

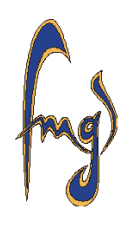

Zeichnen mit Open Office Draw 2

um.

Beim Schließen und wieder Öffnen des Programms stellen sich unter gewissen Bedingungen (die ich nicht kenne) bei den Optionen bestimmte Einstellungen wieder auf die Standard-Werte. Machen Sie deshalb folgendes.

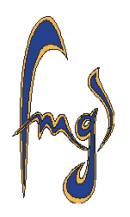

- ➔ Zeichnen sie eine Linie auf das Blatt und löschen Sie sie wieder. Das leere Blatt speichern Sie unter LeeresBlatt.odg.
- Wenn Sie in Zukunft das Programm öffnen wollen, dann öffnen Sie einfach die Zeichnung LeeresBlatt.odg. Die Einstellungen werden dann immer genau die sein, die Sie in dieser Datei vorgenommen haben.

#### <span id="page-5-0"></span>**1.4 Raster**

Aus Erfahrung wissen Sie, dass das Zeichnen auf Karo-Papier sehr viel leichter geht als auf einem leeren Blatt. Der Ersatz für die Kästchen in einem Zeichenprogramm heißt Raster.

- ➔ Öffnen Sie Ihre Datei LeeresBlatt.odg
- ➔ Wählen Sie im Menü Extras / Optionen und gehen Sie bei OpenOffice.org Draw auf die Registerkarte Raster

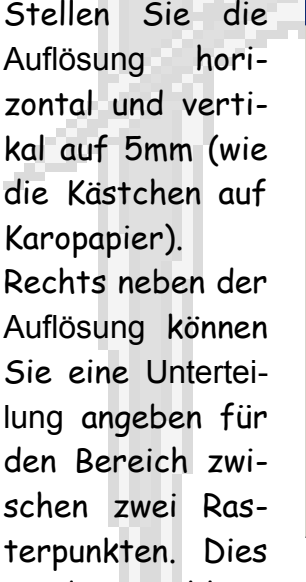

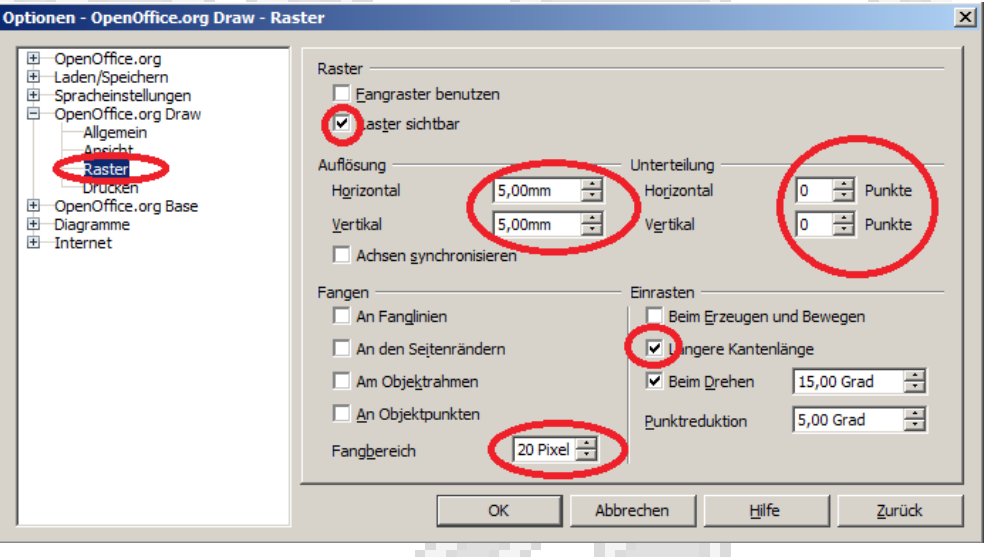

ist die Anzahl an unsichtbaren Rasterfangpunkten, die beim Zeichnen zur Verfügung stehen. Setzten Sie diese erst mal auf Null. Wenn Sie später Fangpunkte im Abstand von 1mm haben wollen, dann geben Sie hier in beiden Feldern die Zahl 4 ein. Aktivieren Sie auch die Option Raster sichtbar.

Außerdem stellen Sie den Fangbereich auf 20 Pixel (oben rot eingekreist, der voreingestellte Fangbereich ist viel zu klein) und im Feld Einrasten aktivieren sie die Option Längere Kantenlänge (oben rot eingekreist), diese ist notwendig zum einfachen zeichnen von Kreisen.

Auf dem leeren Blatt sollte jetzt das Raster in Form von grauen Punkten sichtbar sein. Man kann das Raster auch noch feiner einstellen, ich empfehle jedoch mindestens 2,50mm zu nehmen und die Unterteilung, die man rechts neben der Auflösung einstellen kann erst mal bei 0 Punkte zu belassen, weil das Raster sonst nur unübersichtlich wird.

# **1.5 Maßstab**

Wir müssen nur noch ein paar Einstellungen vornehmen, bevor wir unsere erste Zeichnung machen.

➔ Klicken Sie im Menü auf Ansicht / Maßstab und stellen Sie auf 200%

Zum Zeichnen wählt man die Ansicht so groß, wie's der Monitor gerade noch hergibt. Während des Zeichnens sorgen Sie mit der Zoom-Symbolleiste, die Sie in Abschnitt [1.6 e](#page-6-0)infügen, immer für eine möglichst große Ansicht des Bereichs indem Sie gerade arbeiten.

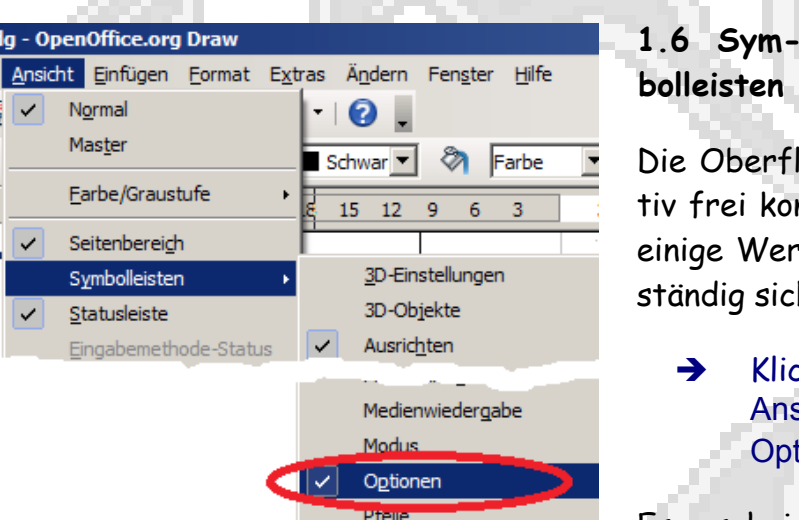

# Mit dem rot eingekreisten Button stellt man das Raster auf sichtbar oder unsicht-

bar. Mit dem blau eingekreisten Button aktiviert oder deaktiviert man die Option Am

<span id="page-6-0"></span>Die Oberfläche des Programms kann relativ frei konfiguriert werden. Dabei sollten einige Werkzeuge, die man häufig braucht ständig sichtbar sein.

➔ Klicken Sie im Menü auf Ansicht / Symbolleisten / Optionen (siehe links)

Es erscheint diese Symbolleiste

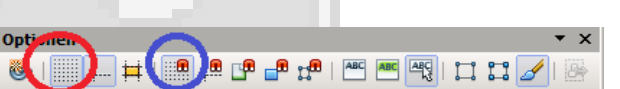

# **Maßstab & Ansichtslavout** Zoomfaktor C Optimal C Breite/Höhe anpassen C Fensterbreite **0 100 %** C Stufenlos OK

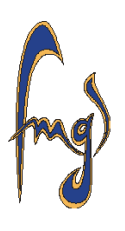

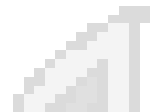

Raster fangen. Das die entsprechende Option aktiviert ist sehen Sie daran, dass der Button hervorgehoben erscheint.

![](_page_7_Picture_2.jpeg)

→ Klicken Sie im Menü auf Ansicht / Symbolleisten / Zoom und schieben sie sich die neu eingefügten Symbolleisten in den linken Bereich des Programmfensters, wo Sie sie gut erreichen können.

Wenn Sie die Ansicht beim Zeichnen später vergrößern oder verkleinern wollen, dann denken Sie immer an die von Ihnen eingefügte Symbolleiste Zoom und auch an den Schieberegler rechts unten im Programmfenster.

Besonders nützlich in der Zoom-Leiste sind die Optionen Optimal (grün eingekreist; gibt eine maximal vergrößerte Ansicht der kompletten Zeichnung) und Ob-

![](_page_7_Picture_6.jpeg)

jektzoom (blau eingekreist; maximal vergrößerte Ansicht des ausgewählten Objekts).

→ Zeichen Sie irgendeine Linie auf das Blatt, drücken Sie Strg + A um alle gezeichneten Objekte zu markieren, löschen Sie alle gezeichneten Objekte (auf der Tastatur auf Entf drücken) und speichern Sie ihre Datei unter LeeresBlatt.odg

#### **Ein paar Tipps noch vor dem Zeichnen**

- **Größe:** Sie sollten alle Zeichnungen gleich in der Größe anfertigen, die sie dann im Textdokument haben sollen, dass spart Ihnen einige Nacharbeit.
- **Löschen:** Wenn Sie ein Objekt löschen wollen, dann müssen Sie es auswählen (durch anklicken markieren) und anschließend auf der Tastatur die Taste Entf drücken.
- **Speichern:** Im Menü unter Datei / Speichern unter können sie die Zeichnung speichern und einen Namen für die Datei eingeben.
- **Auswählen:** Durch anklicken mit der linken Maustaste können Sie ein Objekt auswählen (zum Bearbeiten markieren). Mit gedrückter Shift-Taste können Sie beliebig viele Objekte hintereinander auswählen und dann gleichzeitig bearbeiten.
- **Rechte Maustaste:** Wenn Sie ein Objekt mit der rechten Maustaste anklicken wollen um das Bearbeitungsmenü zu erhalten klicken Sie es erst mit links an. Anschließend gehen Sie mit dem Mauszeiger auf das Objekt, bis sich der Zeiger verändert und klicken dann mit rechts. Wenn Sie ein bisschen daneben klicken heben Sie die Auswahl wieder auf, das kann manchmal sehr lästig sein.

# **2 Erste Zeichnungen**

- **2.1 Linien mit Fangoption zeichnen** 
	- ➔ Stellen Sie das Raster auf sichtbar und aktivieren Sie die Option Am Raster fangen
	- ➔ Klicken Sie mit der linken Maustaste im Programmfenster unten das Zeichenobjekt Linie an

Wenn Sie jetzt mit dem Mauszeiger auf das Zeichenblatt gehen erscheint der Zeiger nicht mehr als Pfeil, sondern als kleines Fadenkreuz mit dem Liniensymbol daneben. Zum Zeichnen beachten Sie nur das Fadenkreuz.

➔ Gehen Sie mit dem Fadenkreuz möglichst nahe an einen Rasterpunkt, drücken Sie die die linke Maustaste und halten sie gedrückt.

Jetzt haben Sie den Anfangspunkt der Linie gesetzt. Da die Option Am Raster fangen aktiviert ist, haben Sie nicht ungefähr am Rasterpunkt angefangen, sondern ganz genau. Wenn Sie sich innerhalb des in Abschnitt [1.4 e](#page-5-0)ingestellten Fangbereichs befinden, benutzt das Programm also genau den Rasterpunkt und nicht die aktuelle Mauszeigerposition.

➔ Gehen Sie mit dem Mauszeiger 50mm also 10 Rasterpunkte nach unten, möglichst nahe an den richtigen Rasterpunkt, und lassen Sie die linke Maustaste los.

Jetzt haben Sie den Endpunkt der Linie gesetzt, und damit das zeichnen der Linie beendet.

- Versuchen Sie beim zeichnen so selten wie möglich irgendwelche Punkte freihändig zu treffen. Jeder Punkt, den Sie zum Zeichnen irgendeines Objektes brauchen sollte als Fangpunkt zur Verfügung stehen und aktiviert sein. Beispiele dafür wie Sie ohne Fangpunkt trotzdem akzeptabel genau zeichnen finden Sie weiter hinten.
- Die fertige Zeichnung soll ganz bestimmte Linienstärken haben. Beim Erstellen der Zeichnung ist es aber sinnvoll die Linienstärke aller Objekte auf 0,00mm zu lassen, weil man dann genauer sehen kann, wenn etwas schief gegangen ist.

Wenn Sie in Abschnitt [1.4 d](#page-5-0)ie Unterteilung auf 0 gesetzt haben, dann stehen zwischen zwei Rasterpunkten keine weiteren Fangpunkte zur Verfügung. Der Mauszeiger wird also nur an den sichtbaren Rasterpunkten gefangen.

ା⊶⊮‴ । <mark>⊡</mark> ਪ Damit Sie nicht ständig die Rasterpunkte  $\frac{1}{2}$  40,67 / 108,66 1. 0,00 x 0,00 zählen müssen, achten Sie auf die Anzeige ganz unten im Programmfenster. In dem lila eingerahmten Feld wird Ihnen während Sie die Maus bewegen die aktuelle Ausdehnung der gezeichneten Linie angegeben.

Wenn Sie später mal die Unterteilung (siehe Abschnitt [1.4 \)](#page-5-0) auf andere Werte setzen, dann können Sie an der lila eingekreisten Anzeige ihren Zeichenvorgang beobachten obwohl Sie auf dem Zeichenblatt keine Rasterpunkte an der entsprechenden Stelle sehen.

Wenn Sie den Endpunkt der Linie gesetzt haben, wird die gezeichnete Linie als ausgewählt markiert und das Programm geht automatisch in den Auswahl-Modus. D.h. das Fadenkreuz zum Zeichnen einer Linie verschwindet und es erscheint der Mauszeiger wieder als Pfeil. In diesem Modus können Sie durch anklicken oder durch ziehen mit gedrückter Maustaste ein oder mehrere Objekte auswählen, so dass diese Objekte bearbeitet werden können.

 Durch Anklicken des Zeigers links unten im Programmfenster neben den Zeichenobjekten gelangt man auch in den Auswahl-Modus. Wenn Sie in diesem Modus an irgendeine leere Stelle des Blattes klicken, dann wird jede Auswahl aufgehoben.

Wenn Sie noch eine Linie zeichnen wollen, dann müssen Sie erst wieder auf das Zeichenobjekt Linie klicken. Wenn Sie ein neues Objekt zeichnen, achten Sie darauf, dass keines der alten Objekte als ausgewählt markiert ist, ansonsten heben Sie erst die Auswahl auf.

Wenn Sie mehrere Linien hintereinander zeichnen wollen, dann können Sie einen Doppelklick auf das Zeichenobjekt Linie machen. Das Fadenkreuz zum zeichnen der Linie bleibt dann nach dem Fertigstellen der ersten Linie erhalten. Als Anfangspunkt der zweiten Linie können Sie aber keinen der Endpunkte der ersten Linie wählen, da diese ja vom Programm automatisch als ausgewählt (zum Bearbeiten) markiert ist.

 Jetzt haben Sie schon gelernt, wie man gerade Linien ganz genau auf die Rasterpunkte zeichnet. Vielleicht sollten Sie um den Spaß nicht zu

![](_page_9_Picture_11.jpeg)

verlieren erst mal ein Haus-vom-Nikolaus oder das Schrägbild eines Würfels zeichnen bevor Sie mit dieser Anleitung weitermachen.

![](_page_10_Picture_2.jpeg)

Wenn Sie eine Zeichnung speichern wollen, dann gehen Sie im Menü auf Datei / Speichern unter und speichern die Zeichnung unter einem neuen Namen. Anschließend drücken Sie Strg + A um alle Zeichenobjekte zu markieren (auszuwählen), löschen alle Zeichenobjekte und speichern die Datei wieder unter LeeresBlatt.odg damit ihre Einstellungen erhalten bleiben.

### <span id="page-10-0"></span>**2.2 Drehen, Gleichseitiges Dreieck**

➔ Klicken Sie im Menü auf Extras / Optionen und wählen Sie in OpenOffice.org Draw die Registerkarte Raster

Im rot umrandeten Feld können Sie einen beliebigen Winkel zum Einrasten beim Drehen eingeben. Stellen Sie erst mal auf 15°.

Wenn diese Option mit einem Hacken aktiviert ist, dann können Sie nur noch um Vielfache des

![](_page_10_Picture_8.jpeg)

eingegebenen Winkels drehen und nicht mehr um beliebige Winkel. Allerdings wird der Winkel um den Sie drehen dann exakt. Versuchen Sie niemals freihändig ohne Einrasten zu drehen. Das wird erstens nicht genau und zweitens dreht man dabei durch.

Als Übung zeichnen wir ein gleichseitiges Dreieck.

- → Zeichnen Sie bei aktiviertem Am Raster fangen mit Hilfe der Rasterpunkte eine 60mm lange horizontale Linie.
- ➔ Wenn die Linie nicht als ausgewählt markiert ist, dann gehen Sie in den Auswahl-Modus und markieren Sie mit der linken Maustaste die gezeichnete Linie.

Das die Linie auswählt ist erkenne Sie an den blauen oder grünen Kästchen, mit denen die Objektpunkte markiert sind.

![](_page_11_Picture_2.jpeg)

- ➔ Klicken Sie die Linie mit der rechten Maustaste an. Dafür müssen Sie mit dem Mauszeiger erst so auf die Linie gehen, dass sich das Zeigersymbol verändert. In der erscheinenden Auswahl wählen Sie Kopieren.
- ➔ Klicken Sie mit der rechten Maustaste neben die Linie. In der erscheinenden Auswahl wählen Sie Einfügen.

Eine Kopie der gezeichneten Linie liegt jetzt genau auf der ursprünglichen Linie.

- Falls die neue Linie nicht als ausgewählt markiert ist, dann markieren Sie sie durch anklicken, nicht durch ziehen. Wenn Sie durch ziehen mit der Maus einen ganzen Bereich auswählen, dann werden beide übereinanderliegenden Linien ausgewählt. Durch anklicken wählen Sie nur eine der beiden Linien aus.
- ➔ Klicken Sie bei den Effekten unten neben den Zeichenobjekten auf Drehen. Die Markierung der Linie verändert sich.

![](_page_11_Picture_8.jpeg)

Wenn Sie mit dem Mauszeiger auf den Drehpunkt gehen erscheint eine kleine Hand. Bei gedrückter linker Maustaste können sie dann den Drehpunkt an jeden beliebigen Punkt der Zeichnung – auch außerhalb der Linie – verschieben.

➔ Schieben Sie den Drehpunkt auf den linken Anfangspunkt der Linie.

Die Option Am Raster fangen muss dabei noch aktiviert sein. Das Fangen gilt nicht nur beim Zeichnen, sondern bei fast allen Aktionen auf dem Zeichenblatt.

➔ Gehen Sie mit dem Mauszeiger auf den rechten Endpunkt der Linie. Es erscheint ein kleiner Kreisbogen mit zwei Pfeilen.

Bei gedrückter linker Maustaste können Sie jetzt durch bewegen der Maus die Linie um den Drehpunkt drehen.

➔ Drehen Sie die Linie um 60° gegen den Uhrzeigersinn.

Während des Drehens können Sie den momentanen Drehwinkel links unten im Programmfenster beobachten.

Beim Drehen merken Sie, dass die Linie springt und nur die Vielfachen von 15° als Drehwinkel zugelassen werden.

- Wenn das Drehen mal nicht funktioniert, dann könnte das daran liegen, dass das Werkzeug Punkte bearbeiten aktiviert ist. Deaktivieren Sie dieses.
- ➔ Kopieren Sie die ursprüngliche horizontale Linie nochmal und klicken Sie wieder auf Einfügen.

Sie können jetzt die neue Linie natürlich um 60° im Uhrzeigersinn um den rechten Endpunkt drehen. Ich zeig aber noch was anderes her.

### <span id="page-12-0"></span>**2.3 Punkte bearbeiten**

Falls die Kopie der ursprünglichen Linie nicht markiert ist, dann markieren Sie sie durch auswählen.

- ➔ Klicken Sie neben den Zeichenobjekten unten auf Punkte bearbeiten.
- ➔ Auf der Symbolleiste Optionen deaktivieren Sie Am Raster fangen und aktivieren Sie Fangen an Objektpunkten (siehe rechts).
- ➔ Gehen Sie mit dem Mauszeiger auf den linken Anfangspunkt der Linie und drücken Sie die linke Maustaste. Halten Sie die linke Maustaste gedrückt und ziehen Sie den linken Anfangspunkt in Richtung der noch nicht geschlossenen Ecke ihres Dreiecks.

Sobald Sie in den Fangbereich des Linienendes der be-

![](_page_12_Picture_17.jpeg)

![](_page_12_Picture_18.jpeg)

面200

Punkte bearbeiten

M Layout Controls

![](_page_12_Picture_19.jpeg)

![](_page_12_Figure_20.jpeg)

Zeichnen mit Open Office Draw 11

Franz-Miltenberger-Gymnasium, Bad Brückenau

reits gedrehten Seite kommen sehen Sie, wie der Objektpunkt an dem Sie gerade ziehen von dem anderen Linienende gefangen wird. Dann können Sie die Maustaste loslassen. Jetzt haben Sie ein genau gleichseitiges

Dreieck gezeichnet. Speichern Sie diese Zeichnung, wir werden Sie später nochmal benutzen.

# <span id="page-13-0"></span>**2.4 Kreise und Kreisbögen, Winkel markieren**

Im Standardformen-Menü unten im Programmfenster finden Sie nachdem Sie in Abschnitt [1.2 d](#page-4-0)ie entsprechenden Objekte hinzugefügt haben eine Vielzahl an Formen, die vom Kreis abgeleitet sind.

Die Wichtigsten sind der Kreis selbst (rot umrandet) und der Kreisbogen (grün umrandet). Beim Zeichnen von Kreisbögen gilt auch die in Abschnitt [2.2 v](#page-10-0)orgenommene Einstellung für das Einrasten beim Drehen.

 Damit Sie wie hier geschildert möglichst einfach Kreise zeichnen können, muss die Option Längere Kantenlänge (siehe Abschnitt [1.4 \)](#page-5-0) aktiviert sein.

Wir markieren mal die Innenwinkel unseres Gleichseitigen Dreiecks.

➔ Öffnen Sie die Zeichnung des Gleichseitigen Dreiecks . In der Symbolleiste Optionen aktivieren Sie die Option Fangen an Objektpunkten und deaktivieren alle anderen Fangoptionen

Es ist ratsam immer nur eine Fangoption zu aktivieren, weil man sich sonst nicht si cher sein kann ob jetzt am gewünschten Objektpunkt gefangen wird oder an einem Rasterpunkt der knapp daneben liegt.

→ Wählen Sie im Standardformen-Menü die Form Kreisbogen aus.

Kreisbögen werden im mathematisch positiven Drehsinn, also gegen den Uhrzeigersinn, gezeichnet.

- ➔ Gehen Sie in die Nähe der linken unteren Ecke ihres Dreiecks und drücken Sie die Alt-Taste auf der Tastatur. Halten Sie die Alt-Taste während des ganzen Zeichen-Vorgangs gedrückt.
- ➔ Gehen Sie jetzt mit dem Mauszeiger möglichst nahe an die linke unte-

![](_page_13_Figure_15.jpeg)

![](_page_13_Picture_16.jpeg)

re Ecke des Dreiecks und drücken Sie die linke Maustaste. Bei gehaltener linker Maustaste ziehen Sie und geben den Radius des Kreises vor. Jetzt lassen Sie die linke Maustaste los. Alt-Taste immer gedrückt halten!

![](_page_14_Picture_2.jpeg)

Wenn Sie jetzt den Mauszeiger bewegen, können Sie mit dem gestrichelten Radius den Anfangspunkt des Bogens verändern. Alt-Taste gedrückt halten!

➔ Gehen Sie an die untere Seite des Dreiecks und klicken Sie auf die linke Maustaste. Alt-Taste immer gedrückt halten! Gehen Sie jetzt zur linken Seite des Dreiecks und klicken Sie nochmal links.

Jetzt ist der Kreisbogen fertig und Sie können die Alt-Taste loslassen.

Beim Zeichnen können Sie in der linken unteren Ecke des Programmfensters die aktuelle Winkelposition des Mauszeigers beobachten. Diese Anzeige springt beim Zeichnen, weil wir ja die Einstellung für das Einrasten beim Drehen vorgenommen haben, die auch beim Zeichnen von Kreisbögen gilt.

- Wenn Sie wie oben Kreis-Formen mit gedrückter Alt-Taste zeichnen, wird der Kreis vom Mittelpunkt aus gezeichnet. Wenn Sie die Alt-Taste nicht drücken, dann wird der Kreis von Rand zu Rand gezeichnet. Die Option mit der Alt-Taste funktioniert auch bei allen anderen Zeichenobjekten, zum Beispiel bei Linien.
- Die Bögen für die Innenwinkel waren nur deshalb so einfach exakt zu zeichnen, weil die Innenwinkel genau 60° groß sind. Falls der zu markierende Winkel nicht zu Ihrer Einstellung zum Einrasten beim Drehen passt, dann müssen Sie unter Extras / Optionen auf der Registerkarte Raster (siehe Abschnitt [2.2 \)](#page-10-0) die Einstellung entsprechend ändern oder sogar das Einrasten deaktivieren und den Kreisbogen manuell (freihändig) zeichnen.

Zum Zeichnen eines Kreises braucht man eigentlich nur den Mittelpunkt und irgendeinen Punkt auf der Kreislinie. Das reicht bei diesem Programm nicht.

![](_page_14_Figure_10.jpeg)

Der Mauszeiger wird vom Programm nämlich nicht als Punkt auf der Kreislinie interpretiert, sondern als Punkt auf einem gedachten quadratischen Rahmen um den Kreis.

![](_page_15_Figure_2.jpeg)

Zum exakten Zeichnen ei-

nes Kreises brauchen Sie also den Mittelpunkt und einen Punkt des Kreises, der auf einer gemeinsamen Horizontalen oder auf einer gemeinsamen Vertikalen mit dem Mittelpunkt liegt (oben grün markiert). Es geht natürlich auch mit dem Mittelpunkt und einem der blau markierten Eckpunkte des Rahmens oder mit zwei Eckpunkten des Rahmens (dann ohne Alt-Taste).

### <span id="page-15-0"></span>**2.5 Spiegeln, Herz**

Wenn eine Zeichnung oder ein Teil einer Zeichnung achsensymmetrisch wird, dann muss man nur eine Hälfte Zeichnen und erhält die zweite Hälfte durch Spiegeln. Zur Übung zeichnen wir ein Herz mit einem Öffnungswinkel von 120° an der Spitze.

![](_page_15_Figure_7.jpeg)

![](_page_16_Picture_1.jpeg)

➔ Löschen Sie den Kreis und zeichnen Sie einen Kreisbogen mit gleichem Radius und Öffnungswinkel 240° an seine Stelle.

![](_page_16_Picture_3.jpeg)

Da die Option Einrasten beim Drehen aktiviert ist, geht das ganz genau.

<span id="page-16-0"></span>Zeichnen Sie sich mit Hilfe des Rasters eine vertikale Hilfslinie, die die erste Linie schneidet am rechten Rand des Kreisbogens (blauer Pfeil).

Deaktivieren Sie alle Fangoptionen und zeichnen Sie sich eine kurze Linie in die Nähe der Verbindungsstelle zwischen Linie

und Kreisbogen (grüner Pfeil).

Wir verschaffen uns mal einen Einblick in die Genauigkeit, mit der das Programm arbeitet. Heben Sie jede Auswahl auf und markieren Sie die kurze Linie indem Sie sie mit dem Mauszeiger anklicken.

Auf der Symbolleiste Zoom wählen Sie Objektzoom. So kommt man am schnellsten zu einer maximal vergrößerten Ansicht eines kleinen Bereichs. Wenn Sie die Hilfslinie zu kurz gezeichnet haben, dann kommt das Programm durcheinander und der Objektzoom funktioniert nicht. Löschen Sie dann die zu kurze Hilfslinie und zeichnen Sie eine ungefähr vier mal so lange. Dann machen Sie das ganze nochmal. Wie

![](_page_16_Picture_10.jpeg)

Sie sehen ist die Genauigkeit nicht zufriedenstellend. Bei so einem Problem haben Sie zwei Möglichkeiten.

- **Möglichkeit 1, manuell:** Gehen Sie wieder auf maximal vergrößerte Ansicht der Verbindungsstelle. Wählen Sie die zum Kreis gehörende Linie durch anklicken aus. Im Programmfenster unten wählen Sie das Werkzeug Punkte bearbeiten. Deaktivieren sie alle Fangoptionen. Greifen Sie nun das Ende der Linie und versuchen Sie es möglichst genau an das Ende des Kreisbogens zu schieben.
- **Möglichkeit 2, automatisch:** In der Symbolleiste Zoom wählen Sie optimal. Wählen Sie **mit gedrückter Shift-Taste** den Kreisbogen und die Linie nacheinander aus und klicken Sie die Auswahl mit der rechten Maustaste an. In der erscheinenden Auswahl klicken Sie auf Verbinden.

Machen Sie im Moment erst mal gar nichts und lassen Sie es so wie es ist, weil das Verbinden erste später richtig erklärt wird.

Jetzt müssen wir noch die Linie verkürzen, damit wir genau die Hälfte vom Herz haben. Schaffen Sie sich eine maximal vergrößerte Ansicht, so dass sie geraden noch das rechte Ende der Linie vom Herz und den Schnittpunkt dieser Linie mit der vertikalen Hilfslinie sehen.

![](_page_17_Picture_2.jpeg)

- → In der Symbolleiste Optionen wählen Sie Fangen am Objektrahmen und deaktivieren alle anderen Fangoptionen. Wählen Sie die Linie vom Herz durch anklicken aus und aktivieren Sie das Werkzeug Punkte bearbeiten.
- ➔ Greifen Sie nach dem rechten Ende der Linie und schieben Sie diesen Endpunkt zur vertikalen Hilfslinie. Wenn Sie jetzt in die Nähe der Hilfslinie kommen, dann sehen Sie wie das Ende von der vertikalen Hilfslinie gefangen wird (roter Kreis). Machen Sie es aber nicht wie im Bild rechts, sondern bringen Sie die veränderte Linie ganz genau mit der alten zur Deckung.

Jetzt ist die Hälfte vom Herz fertig und wir können endlich spiegeln. Genauso wie beim Drehen, kann man die Spiegelachse später völlig frei positionieren. Allerdings gehorcht die Spiegelachse auch der Option Einrasten beim Drehen die das freie Positionieren unmöglich macht.

- ➔ Gehen Sie im Menü auf Extras / Optionen und deaktivieren Sie das Einrasten beim Drehen (siehe Abschnitt [2.2 \)](#page-10-0). Deaktivieren Sie außerdem das Werkzeug Punkte bearbeiten.
	- ➔ Löschen Sie jetzt alles, was nicht zur linken Hälfte des Herzens gehört und wählen Sie die beiden Teile des halben Herzens durch anklicken mit gedrückter gehaltener Shift-Taste aus. Klicken Sie das halbe Herz mit der rechten Maustaste an und wählen Kopieren. Kicken Sie jetzt mit der rechten Maustaste in den freien Bereich daneben und wählen Einfügen.

Falls die Kopie nicht ausgewählt ist, dann wählen Sie sie durch anklicken aus.

![](_page_17_Picture_9.jpeg)

Bei den Effekten wählen Sie Spiegeln (links rot eingekreist). In der Symbolleiste Optionen wählen Sie Am Raster fangen und deaktivieren alle anderen Fangoptionen.

- ➔ Greifen Sie die Spiegelachse an einem Ende und schieben Sie dieses Ende auf einen Rasterpunkt in der vertikalen Symmetrieachse, genauso mit dem anderen Ende (siehe rechts).
- ➔ Jetzt greifen Sie das halbe Herz am linken, mittleren Rahmenpunkt, so dass das Symbol zum Spiegeln erscheint und ziehen die linke Hälfte nach rechts. Fertig ist das Herz.

![](_page_18_Picture_3.jpeg)

Wenn Sie das mit dem Verbinden gelernt haben, dann können Sie die vier Teile des Herzens noch verbinden und mit einer Füllfarbe versehen.

![](_page_18_Figure_5.jpeg)

#### <span id="page-18-0"></span>**2.6 Subtrahieren, Schnittpunkte, Höhen im allgemeinen Dreieck**

Schnittpunkte von zwei Linien werden vom Programm nicht als Fangpunkte angeboten. Mir ist leider nur eine recht umständliche Methode eingefallen, die Schnittpunkte aus dem Programm rauszukitzeln. Zur Übung zeichnen wir die Höhen in einem Dreieck ein.

![](_page_18_Picture_8.jpeg)

Dies soll eine Übung für ein allgemeines Dreieck, ohne glatte Winkel, werden. Zeichnen Sie sich deshalb ohne aktivierte Fangoptionen drei Linien auf das Blatt. Aktivieren Sie Fangen an Objektpunkten und

schieben Sie die Linienenden aneinander, so dass Sie ein geschlossenes Dreieck erhal ten. Versuchen Sie ein möglichst stumpfwinkliges Dreieck zu zeichnen, damit die Situation ganz allgemein wird. Wir zeichnen die Höhe auf der Seite c.

![](_page_18_Figure_11.jpeg)

- ➔ Klicken Sie die Seite c mit der rechten Maustaste an und wählen Sie Kopieren. Klicken Sie mit der rechten Maustaste in den freien Bereich in der Nähe und wählen Sie Einfügen. Aktivieren Sie Fangen an Objektpunkten und schieben Sie die Kopie ans rechte Ende der Seite c.
- ➔ Die verschobene Seite kopieren Sie nochmal und drehen die neue Kopie

![](_page_19_Picture_1.jpeg)

anschließend um 90° (Einrasten beim Drehen aktiviert). Dann schieben Sie die zukünftige Höhe mit Hilfe von Fangen an Objektpunkten an die richtige Ecke.

Die Höhe hat die falsche Länge. Sie können jetzt natürlich alle Fangoptionen deaktivieren und durch Punkte bearbeiten die Höhe manuell auf die richtige Länge bringen. Wenn Sie dabei im Menü unter Extras / Optionen die Option Einrasten Beim Erzeugen und Bewegen aktivieren, dann können Sie den Winkel

![](_page_19_Picture_158.jpeg)

beim Kürzen nicht verändern, wodurch wenigstens der rechte Winkel ganz genau bleibt. Ich zeig aber was Anderes her.

![](_page_19_Figure_6.jpeg)

➔ Zeichnen Sie sich mit Hilfe von Fangen an Objektpunkten ein Dreieck auf die Verlängerung der Seite c, wählen Sie die drei Seiten des Dreiecks durch anklicken mit gedrückt

gehaltener Shift-Taste aus, klicken Sie die ausgewählten Seiten mit der rechten Maustaste an und wählen Sie Verbinden, genauso mit der zukünftigen Höhe.

Ich hab die Dreiecke mit einer Farbe gefüllt, damit man's besser sehen kann. Das müssen Sie nicht tun.

➔ Klicken Sie nun das Dreieck von der zukünftigen Höhe mit der Rechten Maustaste an, gehen Sie auf Anordnung und wählen Sie Ganz nach hinten.

![](_page_19_Picture_11.jpeg)

Hier stellt man bei übereinanderlie-

genden Flächen die Stapelfolge ein. Wenn wir jetzt gleich subtrahieren, wird vom hinteren Objekt das Vordere abgezogen.

 $\overline{1s}$ 

➔ Wählen sie die beiden verbundenen Dreiecke durch anklicken mit gedrückter Shift-Taste aus und klicken Sie im Menü auf Ändern / Formen / Subtrahieren (siehe links).

Dadurch haben Sie das obere Dreieck vom unteren abgezogen. Klicken Sie nun den verbliebenen Rest vom Dreieck

![](_page_20_Figure_3.jpeg)

s Ändern Fenster Hilfe  $\circledcirc$ Drehen Spiegeln **Umwandeln** 3 Anordnung Ausrichtung Verteilung. Verlassen btrq+h3 Kombinieren Strg+Umschalt+C Kombination aufheben Strg+Alt+Umschalt+C Verschmelzen **Eormen** Subtrahieren Verbinden Schneiden Aufbrechen

> an und wählen Sie im Menü Ändern / Aufbrechen. Anschließend löschen Sie alles, was nicht zur Höhe

gehört und

zeichnen

![](_page_20_Figure_8.jpeg)

mit Fangen an Objektpunkten die Verlängerung der Seite c bis zum Höhenfußpunkt.

Die Verlängerung der Seite c ist nur eine Hilfslinie und sollte in der fertigen Zeichnung natürlich gestrichelt sein. Außerdem sollte sie ein wenig über den Höhenfußpunkt hinausragen. Dafür klicken Sie die Verlängerung der Seite mit der rechten Maustaste an und wählen Position und Größe. Auf der Registerkarte

![](_page_20_Picture_188.jpeg)

Position und Größe aktivieren Sie im Feld Größe die Option Seitenverhältnis beibehalten und vergrößern die Breite etwas, die Höhe passt sich dann automatisch an. Achten Sie darauf, dass Sie den richtigen Basispunkt wählen, das ist der Punkt, der beim Verändern der Größe seine Position beibehält. In meinem Beispiel wäre das der Punkt links unten.

Zur Übung markieren wir noch den rechten Winkel bei der Höhe. Das machen wir aber manuell. Aktivieren Sie Fangen an Objektpunkten und zeichnen Sie einen Kreisbogen mit Mittelpunkt am Höhenfußpunkt. Deaktivieren Sie das Einrasten beim Drehen und alle Fangoptionen. Wählen Sie den Kreisbogen aus und klicken Sie auf Punkte bearbeiten. Bei maximal vergrößerter Ansicht (Objektzoom) greifen Sie die En-

![](_page_21_Picture_2.jpeg)

den des Kreisbogens (rot umrandet) und ziehen bis zur richtigen Länge. Für den Punkt des rechten Winkels machen Sie einen kleinen ausgefüllten Kreis. Fertig.

### **2.7 Duplizieren, Koordinatensystem, regelmäßiges n-Eck**

Beim Duplizieren kann man eine Verschiebung oder Drehung mehrmals hintereinander ausführen lassen. Zur Übung zeichnen wir ein Koordinatensystem. Wir zeichnen die x-Achse von -4 bis +4, die y-Achse genauso. Die Linien machen wir oben und unten jeweils 5mm länger, damit etwas Luft bleibt.

➔ Zeichnen Sie sich mit Hilfe des Rasters eine 90mm lange vertikale Linie. Wählen Sie die Linie aus und gehen Sie im Menü auf Bearbeiten / Duplizieren.

Di Unbenannt 1 - OpenOffice.org Dr Datei Bearbeiten Ansicht Einfügen हि තු Rückgängig: vertikale Linie Wiederherstellen: vertikale 同 **Seiter** Ausschneiden 酯 Kopieren  $\mathbf{1}$ Einfügen Inhalte einfügen... Alles auswählen 直 Pt Suchen & Ersetzen... Duplizieren... Punkte

Es erscheint das Bedienungsfenster unten.

![](_page_21_Figure_9.jpeg)

vertikalen Linien verschieben wir jeweils um 5mm in x-Richtung (Verschiebung X-Achse). Damit wir von -4 bis +4 kommen brauchen wir für die Anzahl der Kopien 16 (siehe rechts).

![](_page_21_Picture_182.jpeg)

des unteren Randes vom KOSY.

![](_page_22_Picture_135.jpeg)

➔ Wählen Sie die Linie aus, gehen Sie im Menü auf Bearbeiten / Duplizieren und machen Sie wieder 16 Kopien im Abstand von 5mm.

Wenn Sie in y-Richtung verschieben, dann achten Sie darauf, dass nach unten po-

sitiv und nach oben negativ gezählt wird. Jetzt müssen Sie nur noch die x- und die y-Achse mit

Pfeilenden versehen, die Linienbreite vergrößern, die Achsen beschriften und fertig ist das KOSY.

Wie Sie oben am Bedienungsfenster sehen, kann man das auch mit Drehen machen. Der Drehpunkt lässt sich aber nicht vorgeben, es wird immer um den Mittelpunkt des Objekts gedreht und es lässt sich nur um ganzzahlige Winkel (in Grad) drehen. Wenn 360° durch n teilbar ist, kann man damit aber bequem ein regelmäßiges n-Eck zeichnen. Wir zeichnen mal ein regelmäßiges 6-Eck. Die Ecken haben dann einen Mittel-

punktswinkel von 60°.

![](_page_22_Picture_9.jpeg)

Jetzt aktivieren Sie Fangen an Objektpunkten und deaktivieren alle anderen Fangoptionen, dann können Sie leicht mit den Linienenden ein regelmäßiges Sechseck zeichnen.

Wenn Sie nur jedes zweite Linienende nehmen, dann bekommen Sie ein gleichseitiges Dreieck.

➔ Zeichnen Sie irgendeine Linie, wählen Sie die Linie aus, und gehen Sie auf Bearbeiten / Duplizieren.

Drehen Sie um 60° und machen Sie zwei Kopien. Achten Sie darauf, dass Sie die Verschiebungen auf Null zurücksetzten.

![](_page_22_Figure_14.jpeg)

# **3 Fangen**

![](_page_23_Picture_2.jpeg)

# <span id="page-23-0"></span>**3.1 Fangpunkte, Innkreis des Dreiecks**

Zur Übung zeichnen wir den Innkreis unseres gleichseitigen Dreiecks. Dazu fügen wir ein paar Fangpunkte ein, die wir zum Zeichnen brauchen. Der Mittelpunkt des Kreises ist in diesem Fall der Schnittpunkt der Seitenhalbierenden. Dazu brauchen wir noch einen bestimmten Punkt auf dem Kreis (siehe die grünen Punkte am Ende von Abschnitt [2.4 \)](#page-13-0). Öffnen Sie die Zeichnung vom gleichseitigen Dreieck.

Wir halbieren die untere Seite, damit wir die Seitenhalbierende zeichnen können.

➔ Wählen Sie die untere Seite durch anklicken mit der linken Maustaste aus. Gehen Sie mit dem Mauszeiger auf die markierte Linie, so dass sich der Mauszeiger verändert. Klicken Sie die markierte Linie mit der rechten Maustaste an. In der erschienenen Auswahl wählen Sie Position und Größe.

![](_page_23_Picture_141.jpeg)

Falls nicht die Registerkarte Position und Größe erscheint, dann wählen Sie diese Registerkarte per Hand.

- ➔ Achten Sie darauf, dass der Basispunkt (das ist der Punkt der beim Ändern der Größe seine Position beibehält) richtig gewählt ist (also in einer Ecke des Dreiecks) und das die Option Seitenverhältnis beibehalten aktiviert ist und geben Sie im Feld Breite einfach die halbe Breite ein. Klicken Sie dann auf OK.
- Hier sehen Sie auch weshalb wir die Maßeinheit in Abschnitt [1.3 a](#page-4-1)uf Millimeter umgestellt haben. Wenn Sie später mal irgendwelche krumme Zahlen halbieren müssen, dann können sie in so einer Situation genauere Werte eingeben.

Dasselbe machen Sie mit der rechten Seite des Dreiecks. Achten Sie darauf, dass Sie den richtigen Basispunkt nehmen (rechts unten) und dass die Option Seitenverhältnis beibehalten (oben blau eingekreist) aktiviert ist. Sie müssen bei aktiviertem Seitenverhältnis beibehalten nur die Breite halbieren, die Höhe geht dann automatisch.

→ In der Symbolleiste Optionen aktivieren Sie Fangen an Objektpunkten und deaktivieren alle anderen Fangoptionen.

Jetzt stehen die Endpunkte der halbierten Seiten als Fangpunkte zur Verfügung und Sie können mit Hilfe dieser Fangpunkte leicht zwei der Seitenhalbierenden des Dreiecks zeichnen. Deren Schnittpunkt ist ja der Mittelpunkt unseres Innkreises.

![](_page_24_Picture_3.jpeg)

Die Schnittpunkte von Linien stehen nicht als Fangpunkte zur Verfügung. Deshalb müssen wir den Fangpunkt für den Mittelpunkt manuell einfügen.

➔ Gehen Sie mit dem Mauszeiger in die Nähe des Schnittpunktes der Seitenhalbierenden und lesen Sie im Programmfenster unten die ungefähren Koordinaten ab.

![](_page_24_Picture_6.jpeg)

➔ Klicken Sie auf die rechte Maustaste. In der erscheinenden Auswahl klicken Sie auf Fangpunkt/-linie einfügen .

![](_page_24_Picture_8.jpeg)

Es erscheint das Bedienungsfenster zum einfügen von Fangobjekten (siehe links). Im Bereich Art wählen Sie Punkt. In die Felder für die Koordinaten können Sie sich reinklicken und die Zahlen über die Tastatur eingeben. Geben Sie nur ganz grob die ungefähren Zahlen ein. Wir positionieren den Fangpunkt erst später genau. Jetzt klicken Sie auf OK.

Der neue Fangpunkt erscheint jetzt in der Nähe des Schnittpunktes als gestricheltes Kreuz (siehe

rechts). Wenn Sie mit dem Mauszeiger auf den Fangpunkt gehen, können Sie bei gehaltener linker Maustaste den Fangpunkt verschieben. Probieren Sie das mal aus und schieben Sie schließlich den Fangpunkt in die Nähe des zukünftigen Mittelpunktes.

![](_page_24_Figure_12.jpeg)

Zum genauen Positionieren des Fangpunktes per Hand brauchen wir die maximale Vergrößerung für die Anzeige. Vergrößern Sie entweder mit den Werkzeugen in

der Symbolleiste Zoom (siehe Abschnitt [2.5 a](#page-15-0)uf Seite [14\)](#page-16-0) oder mit dem Schieberegler rechts unten im Programmfenster auf den Maximalwert 3000% und schieben Sie den Fangpunkt so genau wie möglich auf den Schnittpunkt. Damit Sie hier möglichst

genau arbeiten können, dürfen die Linienstärken der Seitenhalbierenden nicht verstellt sein. Sie brauchen hier 0,00mm. Wenn Sie beim Positionieren nicht genau getroffen haben, dann schieben Sie den Fangpunkt nochmal ganz weg und positionieren neu. Das hier muss ganz genau sein.

![](_page_25_Picture_2.jpeg)

![](_page_25_Picture_3.jpeg)

- Das manuelle Positionieren von Fangpunkten ist die letzte Rettung, wenn einem sonst gar nichts mehr einfällt. Man kann die Koordinaten des Fangpunktes auch ausrechnen und dann genau eingeben. Manchmal funktioniert das besser.
- Das ausrechnen der Koordinaten ist hier auch gar nicht schwer. Versuchen Sie es mal.

Als Punkt auf dem Kreis benutzen wir den Mittelpunkt der unteren Seite des Drei ecks.

→ In der Symbolleiste Optionen wählen Sie Fangen an Objektpunkten und deaktivieren alle anderen Fangoptionen.

Das Fangen funktioniert nicht nur beim Zeichnen, sondern auch beim verschieben von Fangpunkten.

**Optionen** 

6 III L

- ➔ Fügen Sie noch einen Fangpunkt ein und schieben Sie in an das Ende der unteren halbierten Seite des Dreiecks. Dort wird er dann gefangen.
- ➔ Aktivieren Sie An Fanglinien fangen und deaktivieren Sie alle anderen Fangoptionen.

Jetzt steht der Mittelpunkt und der Punkt auf dem Kreis vertikal darunter als Fangpunkt zur Verfügung und Sie können den Innkreis zeichnen. Denken Sie daran die Alt-Taste zu drücken.

Beim Zeichnen benutzen sie die dünnsten Linien, dann sehen Sie sofort, wenn's nicht funktioniert hat. Wenn der Innkreis schlecht ist, dann haben Sie wahrscheinlich den

![](_page_25_Picture_13.jpeg)

Fangpunkt für den Mittelpunkt nicht genau genug positioniert. Versuchen Sie es einfach nochmal.

![](_page_26_Picture_2.jpeg)

Die halbierten Seiten könne Sie entweder über Punkte bearbeiten (siehe Abschnitt [2.3 \)](#page-12-0) wieder schließen oder Sie zeichnen die beiden Seiten einfach neu. Die Objektpunkte stehen ja als Fangpunkte zur Verfügung. Speichern Sie das fertige Dreieck, weil wir es später nochmal benutzen.

# **3.2 Objektpunkte und Objektrahmen**

An jeder Stelle an der man gefangen werden möchte kann man, wie in Abschnitt [3.1](#page-23-0)  gesehen, einen Fangpunkt einfügen. Objektpunkte und Objektrahmen werden vom Programm selbst als Fangpunkte angeboten.

**Objektpunkte** sind bei einer Linie die beiden Endpunkte, bei einem Kreis nur der Mittelpunkt. Bei einem Kreisbogen kommen noch die Endpunkte des Bogens dazu (siehe rechts grün umrandet).

Wenn die Option Fangen an Objektpunkten **Optionen** 

![](_page_26_Figure_8.jpeg)

![](_page_26_Figure_9.jpeg)

(hier

rot umrandet) aktiviert ist, stehen diese Punkte zum Fangen zur Verfügung. Links neben diesem Button können Sie die Option Fangen an Objektrahmen aktivieren.

- **Der Objektrahmen** ist ein Rechteck mit horizontalen und vertikalen Seiten um das Objekt. Auf den grün gestrichelten Rändern wird am dem Mauszeiger nächsten Punkt gefangen. Hier kann man also keinen exakten Punkt finden, trotzdem ist auch das manchmal nützlich. An den Ecken des Rahmens kann genau am Eckpunkt gefangen werden.
	- Wenn die Linie exakt horizontal oder exakt vertikal ist, dann kann durch fangen am Objektrahmen genau auf der Li-

![](_page_26_Figure_13.jpeg)

nie gefangen werden, d.h. es wird dann auch am Schnittpunkt einer horizontalen mit einer vertikalen Linie gefangen.

Als Beispiel zeichnen wir die Kräftezerlegung am Fadenpendel bei einem um 30° ausgelenkten Pendel.

Dafür zeichnen wir das Kräftedreieck zuerst mit gedrehter Gewichtskraft, damit wir zum Trimmen von Tangentialkraft und Normalkraft die Objektrahmen dieser beiden Linien benutzen können.

![](_page_27_Figure_4.jpeg)

Zeichnen Sie mit Hilfe des Rasters (Am Raster fangen) einen Kreis mit 50mm Radius, eine vertikale Linie von 60mm nach oben (das wird der Faden) und eine vertikale Linie von 30mm nach unten (das wird die Gewichtskraft).

![](_page_27_Picture_6.jpeg)

Jetzt drehen Sie die Gewichtskraft um 30° um den oberen Endpunkt (siehe links). Beim Drehen achten Sie darauf, dass die Option Einrasten beim Drehen (siehe Abschnitt [2.2 \)](#page-10-0) aktiviert ist, und dass das Werkzeug Punkte bearbeiten (siehe Abschnitt [2.3 \)](#page-12-0) nicht aktiviert ist.

Zeichnen Sie vom Mittelpunkt des Kreises aus eine horizontale Linie und irgendwo daneben eine vertikale Linie. Das werden die Teilkräfte, die Sie nicht zu kurz zeichnen dürfen.

Aktivieren Sie die Option An Objektpunkten fangen und deaktivieren Sie alle anderen Fangoptionen. Wählen Sie die vertikale Linie durch anklicken aus und ziehen Sie sie mit dem unteren Ende in die Nähe vom Ende der Gewichtskraft, wo Sie von diesem Ende gefangen wird.

![](_page_27_Figure_10.jpeg)

![](_page_27_Figure_11.jpeg)

Aktivieren Sie die Option Am Objektrahmen fangen und zusätzlich das Werkzeug Punkte bearbei-

ten. Wenn Sie jetzt die horizontale Linie auswählen, am rechten Ende fassen und dieses Ende bewegen, dann sehen Sie wie dieses Ende erstens vom eigenen Linienrahmen und zweitens vom Linienrahmen der vertikalen Linie gefangen wird. Damit haben Sie keine Probleme mehr, das rechte Ende genau auf den Schnittpunkt zu positionieren.

![](_page_28_Picture_1.jpeg)

Genauso machen Sie es mit der vertikalen Linie. Markieren Sie auch gleich die beiden rechten Winkel. Für die Punkte in den Winkeln zeichnen Sie bei vollständig deaktivierten Fangoptionen kleine ausgefüllte Kreise.

Anschließend markieren Sie die ganze Zeichnung (z.B. mit Strg + A) und Drehen Sie um 30° um das obere Ende des Fadens. Der schwierigere Teil der Zeichnung ist jetzt fertig.

Sie müssen nur noch die Kugel ausfüllen, die Linien formatieren (Objektattribute oben im Programmfenster), die Kugel mit Faden kopieren und die Kopie wieder zurückdrehen, die fehlenden Teile einzeichnen und die Zeichnung beschriften.

![](_page_28_Picture_5.jpeg)

# **4 Finish**

![](_page_29_Picture_2.jpeg)

- <span id="page-29-0"></span> Bevor Sie ihre Zeichnung Beschriften, muss die Zeichnung unbedingt auf die richtige Größe gebracht werden, d.h. genau die Größe die sie dann im Textdokument hat.
- Wenn Sie die Größe verändern, dann stimmen die von Ihnen eingefügten Fangpunkte nicht mehr. D.h. ein verändern der Zeichnung wird dann viel mühsamer. Speichern Sie deshalb die Zeichnung bevor Sie die Größe verändern, und überschreiben Sie diese Datei nicht.

Wenn die Größe nicht stimmt, dann wählen Sie die ganze Zeichnung durch ziehen mit der Maus oder durch Strg + A aus. Die ganze Auswahl klicken Sie mit der rechten Maustaste an. In der erscheinenden Auswahl gehen Sie auf Position und Größe.

![](_page_29_Picture_145.jpeg)

Achten Sie darauf, dass die Option Seiten-

verhältnis beibehalten aktiviert ist, dann müssen Sie nur die Breite ändern, die Höhe passt sich mit dieser Option von selbst an.

![](_page_29_Picture_146.jpeg)

schriftungstext, oft handelt es sich ja nur um einzelne Buchstaben, eingeben wollen, dann klicken Sie auf das Textsymbol unten bei den Zei-

chenobjekten. Wenn Sie jetzt irgendwo auf das Zeichenblatt klicken, dann wird ein Textfeld geöffnet. Gleichzeitig erscheinen oben im Programmfenster die Werkzeuge zum Formatieren des Textes.

![](_page_29_Picture_147.jpeg)

er kön-Sie schon be-Sie angen

 $\overline{\phantom{a}}$ Ł

zu schreiben Schriftart, Schriftgröße und alle anderen Attribute einstellen.

![](_page_29_Picture_17.jpeg)

![](_page_29_Picture_18.jpeg)

Wenn Sie schon einen Buchstaben geschrieben haben und während des Schreibens die Schriftgröße ändern wollen, dann müssen Sie den Buchstaben durch ziehen mit der Maus markieren und erst jetzt die Schriftgröße

ändern. Wenn Sie einfach so während des Schreibens die Schriftgröße ändern, dann gilt die Änderung nur für den nachfolgenden Text. Wenn Sie mit dem Schreiben fertig sind, dann klicken Sie einfach an irgendeine freie Stelle außerhalb des Textfeldes.

Wenn Sie den Text später durch Einfachklick auswählen, dann können Sie durch ziehen mit gedrückter Maustaste den Text positionieren. Beachten Sie das dabei auch die aktivierten Fangoptionen gelten. Wenn Sie also den Text völlig frei positionieren wollen, dann müssen Sie in der Symbolleiste Optionen alle Fangoptionen deaktivieren.

Wenn Sie dass Textfeld durch Doppelklick auswählen gelangen Sie in das Textfeld und können wieder in dem Textfeld schreiben oder löschen.

Wenn Sie sich im Schreibmodus im Textfeld befinden, dann können Sie im Menü Einfügen / Sonderzeichen wählen und erhalten folgendes Bedienungsfenster. Unter Basis Griechisch finden Sie die griechischen Buchstaben zum Beschriften von Winkeln.

![](_page_30_Figure_6.jpeg)

Im Menü unter Einfügen / Objekt / Formel können Sie den Formeleditor aufrufen und so mathematische Ausdrücke setzen, die zum Beispiel einen Malpunkt oder einen Bruch enthalten. Die Vektorpfeile des Formeleditors gefallen mir nicht so gut. Deshalb zeichne ich die Vektorpfeile einfach mit einer dünnen Linie per Hand über die Buchstaben.

![](_page_30_Picture_8.jpeg)

**B** LeeresBlatt.odg - OpenOffice.org Draw

 $\overline{\mathbf{r}}$ е.

 $\mathbb{E}\cdot\mathbb{B}$  . Ein  $\mathbb{E}\cdot\mathbb{S}$ 

Arial

Seiten

eessa.<br>M

Datei Bearbeiten Ansicht Einfügen Format Extras Ändern

Seite

Seite duplizieren

Fangpunkt/-linie einfügen...

Ebene...

Eeldbefehl Kommentar Sonderzeichen... Formatierungszeichen

de Hyperlink

![](_page_30_Picture_9.jpeg)

# **4.2 Linien formatieren**

![](_page_31_Figure_2.jpeg)

Sie dem Anfang und dem Ende der Linie verschiedene Stile zuweisen. Das ist natürlich bei Pfeilen wichtig. In das Feld für die Linienbreite können Sie sich mit dem Cursor reinklicken und den Zahlenwert über die Tastatur eingeben. Im Feld für den Füllstil könne Sie auch Unsichtbar eingeben, dann bleibt das Innere von geschlossenen Objekten leer.

Falls Sie mehr als ein einziges Bild zu zeichnen haben, dann werden Sie es bald sehr lästig finden immer wieder die gleichen Optionen einzustellen, da es in Ihren Zeichnungen ja doch bloß drei oder vier verschiedene Linienarten gibt. Wenn dem so ist, dann öffnen Sie mit dem oben blau eingekreisten Button das Formatvorlagen-Fenster (siehe rechts). Achten Sie darauf, dass die Grafikobjektvorlagen (oben rot eingekreist) und von diesen wieder Alle Vorlagen (unten rot eingekreist) ausgewählt sind.

➔ Klicken Sie die Vorlage Standard mit der rechten Maustaste an und wählen Sie Neu.

Geben Sie einen neuen Namen ein, zum Beispiel mein-STANDARD und wählen Sie auf den Registerkarten Linie und Fläche die entsprechenden Einstellungen. Anschlie-

ßend klicken Sie auf OK. Machen Sie sich auch gleich ein paar Vorlagen für gestrichelte, besonders dicke oder besonders dünne Linien (siehe im Bild oben).

Wenn Sie dann später die Vorlagen zuweisen wollen, dann müssen Sie nur die entsprechenden Linien auswählen (mit gedrückter Shift-Taste können Sie beliebig viele Linien gleichzeitig markieren) und anschließend einen Doppelklick auf die gewünschte Formatvorlage machen.

Zeichnen mit Open Office Draw 29

![](_page_31_Picture_10.jpeg)

Farbverlauf Schraffur Bitmap

matieren wollen, dann wählen Sie es durch anklicken aus und treffen die entsprechenden Einstellungen in der Symbolleiste oben im Programmfenster. Bei den Linienenden können

![](_page_31_Picture_12.jpeg)

![](_page_31_Picture_13.jpeg)

Formatvorlagen für Beschriftungstext erstellen Sie aus der Vorlage Text. Sie müssen immer einen neuen Namen eingeben, zum Beispiel meineBESCHRIFTUNG. Hier müssen Sie hauptsächlich die Registerkarte Schrift einstellen. Beachten Sie, dass die Registerkarten Linie und Fläche nicht für die Buchstaben der Beschriftung gelten, sondern für den Rahmen um die Beschriftung.

![](_page_32_Picture_2.jpeg)

![](_page_32_Picture_154.jpeg)

In der Regel werden Sie keinen Rahmen und

keine Hintergrundfarbe für den Beschriftungstext haben wollen. Dann stellen Sie auf der Registerkarte Linie den Stil einfach auf Unsichtbar und auf der Registerkarte Fläche im Feld Füllung auf Keine.

Sie müssen die Formatvorlage auch nicht erst nach dem Schreiben des Textes zuweisen. Sie können genauso gut das Textfeld öffnen, und schon bevor Sie anfangen zu schreiben einen Doppelklick auf die gewünschte Beschriftungsvorlage machen. Sie müssen den Cursor danach bloß wieder durch klicken mit der Maus in das Textfeld bringen.

![](_page_32_Picture_155.jpeg)

#### **4.3 Runde Ecken, Linien verbinden**

Wenn das Programm eine Linie zeichnet, dann werden die Linien nicht abgerundet. Ein echter abgerundeter Linienstil steht auch für einzelne Linien meines Wissens nach nicht zur Verfügung.

# ➔ Öffnen Sie die Zeichnung vom gleichseitigen Dreieck, und drücken Sie Str+A und alles zu markieren. Ändern Sie die Linienstärke auf einen großen Wert, z.B. 3,00mm.

Dadurch, dass das Programm für jede Linie ein Rechteck zeichnet, dessen Breite die Linienbreite ist, kommen sehr unschöne Ecken zustande. Um die Ecken abzurunden, müssen Sie die entsprechenden Linien verbinden.

→ Heben Sie alle Markierungen auf, indem Sie auf eine leere Stelle der Zeichnung klicken.

![](_page_32_Picture_13.jpeg)

Zeichnung 7: Schlechte Ecken

Bei gedrückt gehaltener Shift-Taste (die Taste für die Großbuchstaben) können Sie mehrere Objekte hintereinander auswählen (markieren).

➔ Halten Sie die Shift-Taste gedrückt und wählen Sie nacheinander alle drei Seiten des Dreiecks aus. Gehen Sie mit dem Mauszeiger in die Auswahl, so dass sich der Zeiger verändert. Klicken Sie jetzt auf die rechte Maustaste. In der erscheinenden Auswahl klicken Sie auf Verbinden.

![](_page_33_Picture_154.jpeg)

Wenn Ihnen der voreingestellte

![](_page_33_Picture_5.jpeg)

Zeichnung 8: Runde Ecken

Eckenstil nicht gefällt, dann klicken Sie das eigentliche Dreieck nochmal mit der rechten Maustaste an. In der erscheinenden Auswahl klicken Sie auf Linie. Auf der Registerkarte Linie können Sie rechts unten einen anderen Eckenstil wählen.

Sobald Sie die Linien verbunden haben, können Sie die Linien nicht mehr einzeln bearbeiten. Deshalb machen Sie das erst zum Schluss, wenn die Zeichnung ganz fertig ist.

Wenn Sie eine Verbindung wieder aufheben wollen, dann wählen sie das verbundene Objekt durch anklicken aus und wählen im Menü Ändern / Aufbrechen (siehe rechts).

Sie können die runde Ecke auch erzeugen, wenn Sie nur zwei Linien oder viele Linien verbinden. Allerdings können Sie nur Linien verbinden, die genau dieselben Linienattribute haben.

 Sie könne also keine durchgezogene mit einer gestrichelten Linie verbinden, keine einfache Linie mit einem Pfeil.

Wenn durch Verbinden eine geschlossene Form entstanden ist, dann steht diese auch zum Ausfüllen zur Verfügung, d.h. Sie können das Dreieck mit einer Farbe füllen.

![](_page_33_Figure_13.jpeg)

![](_page_33_Picture_14.jpeg)

- Wenn Sie mehrere Gruppen bereits verbundener Objekte verbinden wird das Programm in der Regel unerwünscht reagieren. Verbinden Sie also alle Objekte die verbunden gehören in einem Zug und im Problemfall nur zu kleineren Gruppen.
- Wenn Sie eine Verbindung aufbrechen, dann kann es sein, dass die entstandenen einzelnen Objekte nicht mehr diejenigen sind, die Sie ursprünglich gezeichnet haben. Das führt beim erneuten Verbinden zu Problemen. Verbinden Sie deshalb erst ganz zum Schluss.

#### **4.4 Ins Textverarbeitungsprogramm einfügen**

Beim Abschluss der Zeichnung achten Sie auf die richtige Reihenfolge der Arbeitsschritte.

- 1. Zeichnung auf die richtige Größe bringen und eventuell verbinden
- 2. Beschriften
- 3. Kopieren und ins Textverarbeitungsprogramm einfügen

Kontrollieren Sie nochmal ob Sie alle Linien verbunden haben, die Sie verbinden wollen, und ob die Zeichnung wirklich fertig ist. Speichern Sie diese Datei und überschreiben Sie sie nie wieder. Löschen Sie alles, was im fertigen Bild nicht sichtbar sein soll. Wählen Sie jetzt das ganze Bild durch ziehen mit der Maus oder mit Strg + A aus und klicken Sie die Aus-

![](_page_34_Picture_133.jpeg)

wahl mit der rechten Maustaste an. In der erscheinenden Auswahl wählen Sie Position und Größe. Achten Sie darauf, dass die Option Seitenverhältnis beibehalten aktiviert ist und geben Sie die gewünschte Breite ein. Die Höhe ändert sich dann automatisch. Sie müssen jetzt wirklich wissen wie groß das Bild in der Text-Datei werden soll.

Ich hab damit noch keine Probleme gehabt, aber wenn sich ein Problem ergibt, dann versuchen Sie Folgendes: Klicken Sie die Auswahl vor der Größenanpassung mit der rechten Maustaste an und wählen Sie Gruppieren. Erst dann ändern Sie die Größe.

Jetzt Beschriften sie das Bild wie in Abschnitt [4.1 e](#page-29-0)rklärt.

Wählen Sie das ganze Bild aus und klicken Sie es mit der rechten Maustaste an. In der Auswahl gehen Sie auf Kopieren. Gehen Sie jetzt ins Textverarbeitungsprogramm und klicken Sie mit der rechten Maustaste an die Stelle, wo das Bild hin soll. In der Auswahl gehen Sie auf Einfügen.

Das Bild ist jetzt wahrscheinlich mit Textdurchlauf eingefügt, kein Grund zur Panik. Klicken Sie das Bild mit der rechten Maustaste an und beschriften das Bild. Jetzt hat das Bild inklusive Beschriftung einen großen Rahmen, den Sie wie gewohnt formatieren können.

Beim Einfügen könnte es passieren, dass die Position der Beschriftungen nicht mehr stimmt. Dann müssen Sie nochmal zurück ins Zeichenprogramm und die Position der Beschriftungen entsprechend ändern.

![](_page_35_Figure_4.jpeg)

<span id="page-35-0"></span>Zeichnung 10: Inkreis im gleichseitigen Dreieck

Wenn der Beschriftungstext etwas breiter sein soll als der Rahmen selbst dann müssen Sie den

Rahmen einfach breiter machen. Das Bild sollte davon nicht beeinflusst werden.

Wenn Sie das eingefügte Bild mit der rechten Maustaste anklicken und unter Position und Größe die Größe verändern, dann werden recht oft die Positionen ihrer Beschriftungen ungünstig verändert. Deshalb sollte das Bild schon vorher die richtige Größe haben.

![](_page_35_Figure_9.jpeg)

![](_page_35_Figure_10.jpeg)

Zeichnung 12: Nach dem Größe verändern

Beim Einbinden sind bei mir auch schon ein paar mal Probleme aufgetreten.

![](_page_36_Picture_2.jpeg)

- **Beschriftung wird nicht unterhalb sonder oberhalb des Bildes eingefügt:** Nachdem ich den Rahmen formatiert habe hat die Schrift jedes mal ihre Position nach unten verändert.
- **Zwischen Zeichnung und Beschriftung ist ein großer Abstand:** Ich hab dann den Rahmen mit Zeichnung wieder gelöscht und die Zeichnung neu eingefügt. Das hat wenigstens zeitweise funktioniert.

Wenn gar nichts funktioniert, dann müssen Sie versuchen irgendwie aus der Zeichnung eine Pixelgraphik zu erzeugen. Versuchen Sie es mit der Export-Schnittstelle, auch wenn ich das nicht geschafft hab. Ich hab aber schon ein paar mal die Zeichnung als PDF exportiert und anschließend bei maximal vergrößerter Ansicht einen Screenshot gemacht, diesen zugeschnitten und als Pixelgraphik abgespeichert. Das hat wenigstens einigermaßen funktioniert (siehe Zeichnung [10](#page-35-0) oben). Sie können natürlich auch versuchen bei unsichtbarem Raster und maximal vergrößerter Ansicht einen Screenshot direkt aus dem Programm zu machen.

![](_page_36_Picture_6.jpeg)

# **5 Normalbilder**

Um einen dreidimensionalen Körper darzustellen kann man zum Beispiel ein Schrägbild zeichnen. Das Koordinatensystem für ein Schrägbild sehen Sie rechts.

Schrägbilder wirken aber nur dann ei-

![](_page_37_Picture_4.jpeg)

nigermaßen echt, wenn man in einem recht spitzen Winkel auf das Blatt sieht. Pro-

bieren Sie's mal aus.

Mit ein bisschen Mehraufwand kann man sehr viel überzeugendere Darstellungen in Form von Normalbildern erzeugen.

Das Koordinatensystem für ein trimetrisches Normalbild sehen Sie rechts.

Um eine Einheit in y-Richtung zu gehen, müssen Sie also 10mm nach rechts und 2,5mm nach unten. Damit ihnen die Punkte, die Sie zum Zeichnen brauchen, bequem als Fangpunkte angeboten werden, müssen Sie das Raster entsprechend einstellen (siehe Abschnitt [1.4 \)](#page-5-0). Die Auflösung lassen Sie dabei auf 5mm (Kästchen auf Karopapier). Wenn Sie die Unterteilung in beiden Richtungen auf 1 stellen, dann werden die Punkte bei 2,5mm als Fangpunkte angeboten. Stellen Sie die Un-

![](_page_37_Figure_10.jpeg)

![](_page_37_Figure_11.jpeg)

terteilung in beiden Richtungen auf 3, dann werden auch die Punkte bei 1,25mm als Fangpunkte angeboten und Sie können zum Beispiel auch 5mm nach rechts und 1,25mm nach unten für eine halbe Einheit in y-Richtung.

### <span id="page-38-0"></span>**5.1 Würfel**

Zur Übung zeichnen wir einen Würfel mit einer Kantenlänge von 4 Einheiten.

- ➔ Aktivieren Sie die Option Am Raster fangen und deaktivieren Sie alle anderen Fangoptionen.
- ➔ Zeichnen Sie die von der linken, unteren Ecke ausgehenden Kanten mit Hilfe des Rasters.

Die restlichen Kanten zeichnen wir nicht, sondern wir erzeugen sie ganz bequem durch Verschieben aus den bestehenden Kanten.

**→** Aktivieren Sie die Option Fangen an Objektpunkten und deaktivieren Sie alle anderen Fangoptionen. Deaktivieren Sie die Option Punkte bearbeiten.

![](_page_38_Figure_7.jpeg)

![](_page_38_Picture_151.jpeg)

➔ Klicken Sie eine der beiden unteren Kanten mit rechts an, wählen Sie Kopieren und anschließend wieder Einfügen. Die eingefügte Kopie schieben Sie dann an das Ende der anderen unteren Kante, wo diese gefangen wird. Genauso mit der zweiten unteren Kante.

Jetzt wählen Sie alle vier unteren Kanten aus, Ko-

pieren und wieder Einfügen.

 Beim Verschieben mehrerer Kanten gleichzeitig funktioniert leider die Option Fangen an Objektpunkten nicht, deshalb stellen wir um auf Am Raster fangen. Jetzt können Sie die Kopie der vier Kanten zum oberen Ende der vertikalen Kante schieben.

Die restlichen vertikalen Kanten können Sie genauso bequem mit aktivierter Option Fangen an Objektpunkten zeichnen. Dann müssen

![](_page_38_Figure_14.jpeg)

![](_page_38_Picture_17.jpeg)

Sie nur noch die Linien formatieren, die unsichtbaren Kanten des Würfels machen wir natürlich gestrichelt, fertig ist der Würfel.

![](_page_39_Picture_2.jpeg)

Quader und Würfel sind natürlich am einfachsten zu zeichnen. Viele andere Körper lassen sich aber in die Quader einbeschreiben und dadurch viel leichter zeichnen. Dazu ein paar Beispiele.

![](_page_39_Figure_4.jpeg)

#### **5.2 Ausrechnen von Fangpunkten**

Wenn Ihnen kein einfacher Trick einfällt mit dem Sie zeichnen können, dann rechnen Sie sich die Fangpunkte am besten aus. Damit Sie die Koordinaten eines Fangpunktes ausrechnen können, müssen Sie natürlich wissen welche Koordinaten der Punkt im dreidimensionalen Raum hat, diese Koordinaten (x; y; z)

müssen Sie also zuerst ausrechnen. Die Koordinaten auf dem Zeichenblatt *x<sup>Z</sup> ; y<sup>Z</sup>* ergeben sich dann zu

$$
\begin{array}{c}\nx_z = -0.5x + y \\
y_z = -0.5x - 0.25y + z\n\end{array}
$$

Beim Zeichnen gehen Sie immer von einem Basispunkt  $(x_B; y_B)$  auf dem Zeichenblatt aus. Bei der Eingabe von Fangpunkt-Koordinaten müssen Sie noch berücksichtigen, dass das Programm nach unten positiv zählt

und nach oben negativ. Damit ergeben sich die Koordinaten Ihres Fangpunktes  $(x_F; y_F)$  zu

![](_page_39_Picture_203.jpeg)

So können Sie immer auf hundertstel Millimeter genaue Fangpunkte eingeben.

# **5.3 Kurve, Markieren von Winkeln**

Zum markieren von Winkeln in Normalbildern können Sie natürlich keine Kreisbögen benutzen. Die Normalbilder von Kreisen wären Ellipsen. Man kann aber einfach das Zeichenobjekt Kurve benutzen. Wir üben das mal mit unserem Würfel.

Öffnen Sie die Zeichnung vom Würfel und löschen Sie alles, was nicht zum Würfel gehört.

→ Bei den Zeichenobjekten wählen Sie im Menü Kurve das Objekt Kurve (siehe rechts).

Die Winkelmarkierung machen wir erst mal nur ungefähr und bearbeiten sie später, so dass sie genau wird. Wir beginnen mit dem Winkel rechts unten in der rechten Seitenfläche des Würfels.

 $\bullet$ 

- ➔ Gehen Sie mit dem Mauszeiger auf die untere Kante in der Nähe der Ecke, drücken Sie die linke Maustaste und halten sie fest. Das ist der erste Stützpunkt für die Kurve.
- ➔ Jetzt ziehen Sie bei gehaltener Maustaste ein bisschen nach oben, so groß wie die Markierung werden soll, und lassen die Maustaste los. Das ist der zweite Punkt für die Kurve. Gehen Sie auf die rechte Kante und schließen Sie das Zeichnen der Kurve durch einen Doppelklick ab.

Die entstandene Kurve markieren Sie durch anklicken und wählen die Option Punkte bearbeiten.

![](_page_40_Figure_10.jpeg)

Rot eingekreist sind die Kurvenendpunkte, blau eingekreist ist der Kurvensteuerpunkt. Der zweite Steuerpunkt ist noch unsichtbar. Wenn Sie versuchen das rechte Kurvenende nach links zu ziehen, dann bekommen Sie den zweiten Steuerpunkt. Durch ziehen an den Kurvenendpunkten können Sie die Enden bei maximal eingestellter Vergrößerung genau auf die Kanten ziehen und gleichzeitig die

Breite oder die Höhe der Markierung einstellen. Wenn Sie an den Steuerpunkten ziehen können sie die Form der Kurve verändern.

![](_page_40_Picture_13.jpeg)

Damit die Markierung einigermaßen echt wirkt, muss das obere Ende der Kurve parallel zur Unterkante des Würfels sein, genauso muss das linke Ende der Kurve parallel zur rechten Kante des Würfels sein. Achten Sie auch darauf, dass das Verhältnis von Breite zu Höhe stimmt.

> Als Punkt für den rechten Winkel zeichnen Sie noch eine kleine, ausgefüllte Ellipse. Die Winkelmarkierung ist natürlich nicht perfekt, für die meisten Fälle jedoch ausreichend. Eine Methode mit der's genauer geht, lernen Sie im nächsten Abschnitt.

### <span id="page-41-0"></span>**5.4 Verzerren, Normalbilder von Schrift und Kreisen**

Das hier dargestellte Verfahren funktioniert zwar nicht ganz perfekt genau, ist aber für die meisten Situationen ausreichend. Wir benutzen das Werkzeug Verzerren (siehe rechts) aus den Effekten neben den Zeichenobjekten, um aus 2D-Originalen Normalbilder zu erzeugen. Um die Option Am Raster fangen benutzen zu können sperren wir das eigentliche Bild vorübergehend in einen Quadratischen Rahmen ein.

Zur Übung schreiben wir etwas Text auf die sichtbaren Seitenflächen unseres Würfels. Öffnen Sie also zuerst die Zeichnung vom Würfel. Zeichnen Sie sich ein Quadrat mit 40mm Kantenlänge (das ist die Kantenlänge des Würfels den wir gezeichnet haben) neben den Würfel. Jetzt schreiben Sie sich irgendeinen Text in das Quadrat. Damit die Buchstaben des Textes sich verzerren lassen müssen wir Sie zuerst in eine Kurve umwandeln.

#### ➔ Klicken Sie den Text mit der rechten Maustaste an und wählen Sie Umwandeln / In Kurve.

Deaktivieren Sie die Option Einrasten beim Drehen (siehe Abschnitt [2.2 \)](#page-10-0) da diese bei den Operationen stört, die natürlich davon Abhängig sind, welche Seite Sie beschriften wollen. Die hier geschilderte Methode funktioniert nur dann einfach, wenn die notwendigen Längen vom Raster als Fangpunkte zur Verfügung gestellt werden. Wir brauchen hierfür achtel-Teile der Kantenlänge des Quadrates, was bei unserem Quadrat 5mm entspricht. Eventuell müssen Sie, falls Sie ein anderes Quadrat gezeichnet

![](_page_41_Picture_10.jpeg)

![](_page_41_Picture_11.jpeg)

![](_page_41_Picture_12.jpeg)

haben, also die Unterteilung im Raster umstellen (siehe in den Abschnitten [1.4 u](#page-5-0)nd [5.1 \)](#page-38-0) oder ein anderes Quadrat zeichnen, das zu den angebotenen Fangpunkten passt. Aktivieren Sie jetzt die Option Am Raster fangen, und deaktivieren Sie alle anderen Fangoptionen.

![](_page_42_Picture_2.jpeg)

Falls Sie mal Probleme mit dem Verfahren haben, dann können Sie versuchen, das Quadrat und die Schrift vor den Verzerrungen zu Gruppieren.

#### **y-z-Ebene, Stirnseite**

Hier ist nur ein einziger Schritt notwendig, nämlich eine Scherung.

➔ Wählen Sie das Quadrat inklusive Schrift durch anklicken oder ziehen mit der Maus aus. Bei den Effekten wählen Sie das Werkzeug Verzerren. Greifen Sie jetzt den rechten mittleren Griff des Quadrates und ziehen Sie die rechte Kante um ein Viertel einer Kantenlänge (das sind hier 10mm) nach unten. Fertig.

Falls die Objekte Gruppiert waren, heben Sie die Gruppierung jetzt wieder auf. Dann können Sie die Schrift durch anklicken auswählen und in ihren Würfel schieben.

All das funktioniert natürlich auch mit Kreisen oder Kreisbögen zum Winkel markieren. Sie müssen aber die Kreise zuvor in eine Kurve umwandeln. Auf diese Weise können Sie dann auch einigermaßen genaue Normalbilder von Zylindern oder Kegeln zeichnen.

![](_page_42_Picture_9.jpeg)

# **x-z-Ebene, rechte Seite**

![](_page_42_Picture_11.jpeg)

Hier muss zuerst mal gestaucht werden.

➔ Wählen Sie das Quadrat inklusive Beschriftung aus. Deaktivieren Sie alle Bearbeitungsoptionen. Greifen Sie das Quadrat am rechten mittleren Griff und stauchen Sie es auf die halbe Breite.

![](_page_43_Picture_1.jpeg)

Bei der Anwendung des Verfahrens achten Sie darauf, dass immer die richtige Fangoption (am Raster) aktiviert ist.

Bei den Scherungen achten Sie darauf, dass Sie die Breite und die Höhe jeweils nicht verändern, weil Sie sonst die Kontrolle über den Vorgang verlieren.

Wenn der Rahmen in der Zeichnung als durchgezogene Linie vorkommt, dann können Sie die Schrift ganz einfach und genau auf den Würfel schieben, indem Sie den Rahmen mit verschieben. Anders als die Schrift hat nämlich der Rahmen die richtigen Objektpunkte um korrekt auf dem Würfel gefangen zu werden. Das ist besonders bei den Kreisen interessant, da deren Position ganz genau stimmen muss.

![](_page_44_Picture_3.jpeg)

![](_page_44_Picture_4.jpeg)

Zeichnung 17: Beschrifteter Würfel

Prinzip können Sie mit dieser Methode auch Normalbilder von Objekten die in "schiefen" Ebenen liegen erzeugen. Sie müssen sich dafür die notwendigen Scherungen und Stauchungen überlegen.

Sie brauchen dabei nur über die Ecken irgendeines Rechtecks nachzudenken, dass in dieser Ebene liegt. Dieses Rechteck benutzen Sie dann als vorübergehenden Rahmen für die Stauchungen und Scherungen.

Das ist nicht bei allen Ebenen gleich einfach. Wenn Sie sich dabei schwer tun, dann versuchen Sie die Zeichnung ...

Am einfachsten geht's natürlich mit Ebenen parallel zur z-Achse, weil Sie hier nur einmal die Breite anpassen und dann einmal scheren müssen.

Im

**Geht nicht:** Wenn Sie's mal mit einem bestimmten Quadrat nicht schaffen (mit recht kleinen Quadraten geht's manchmal komisch), dann zeichnen Sie sich einfach ein anderes Quadrat als Rahmen, z.B. das alte 60mm Quadrat oder auch ein größeres mit 80mm. Sie können natürlich auch Rechtecke als Rahmen benutzen.

**Muster:** Die Operationen oben sind so gemacht, dass die linke untere Ecke des Rahmens ihre Position nicht verändert. Um den Vorgang besser überwachen zu können, zeichnen Sie sich am besten an diese linke untere Ecke das fertige Normalbild des Rahmens als Muster, dann sehen Sie immer gleich wenn was nicht funktioniert.

![](_page_45_Picture_2.jpeg)

**Griff:** In Situationen wie dieser, wenn viele Zeichenobjekte übereinanderliegen, sollten

Sie das was zusammengehört gruppieren. Außerdem sollten Sie sich an das Muster einen Griff machen, weil das ja zum Schluss sonst schwierig auszuwählen ist.

Schreiben Sie sich ein bisschen Text neben das Muster zum Beispiel Griff Muster. Wählen Sie mit gedrückter Shift-Taste die vier Linien des Musters und die Schrift Griff aus. Klicken Sie die Auswahl mit der rechten Maustaste an und wählen Sie Gruppieren. Wenn Sie jetzt in Zukunft den Griff anklicken, wird

![](_page_45_Figure_6.jpeg)

automatisch das ganze Muster ausgewählt.

# **5.5 Übung, Tetraeder aus gleichseitigem Dreieck**

Zur Übung basteln wir aus unserem gleichseitigen Dreieck einen regelmäßigen Tetraeder. Das Dreieck benutzen wir dabei als Grundfläche.

Öffnen Sie die Zeichnung vom gleichseitigen Dreieck und speichern Sie unter einem neuen Namen. Überprüfen Sie, ob die Kantenlänge noch 60mm beträgt, oder ob Sie sie geändert haben. Wenn Sie die Kantenlänge geändert haben, dann stellen Sie sie wieder auf die ursprünglichen 60mm zurück (Position und Größe) oder zeichnen sich das Dreieck neu.

Falls irgendwas verbunden ist, dann brechen Sie alle Verbindungen auf. Kürzen Sie eine der beiden Seitenhalbierenden, so dass diese genau am Mittelpunkt des Innkreises endet (dafür können Sie den vor langer Zeit eingefügten Fangpunkt benutzen; Punkte bearbeiten). Den Endpunkt dieser Linie brauchen wir später als Höhenfußpunkt.

Dann wandeln Sie alle Beschriftungen und Kreise in Kurven um. Falls Sie mit dem Formeleditor beschriftet haben, dann müssen Sie diese Beschriftungen löschen, weil sich diese nicht in eine Kurve umwandeln lassen.

![](_page_46_Picture_2.jpeg)

➔ Zeichnen Sie sich genau auf die Rasterpunkte ein Quadrat mit 80mm Kantenlänge um das Dreieck herum. Jetzt wählen Sie das Quadrat samt Inhalt aus und führen die in Abschnitt [5.4 b](#page-41-0)eschriebenen Schritte durch, um das Quadrat auf die x-y-Ebene zu legen.

Ihre Zeichnung sollte jetzt so aussehen wie das Bild rechts. Das Quadrat können Sie jetzt wieder löschen.

![](_page_46_Figure_5.jpeg)

Als nächs-

tes zeichnen wir die Höhe ein, deren Fußpunkt der Endpunkt unserer gekürzten Seitenhalbierenden ist. Dafür müssen Sie sich die Höhe des Tetraeders (Kantenlänge 60mm) ausrechnen, sie beträgt gerundet 48,99mm. Zeichnen Sie mit Hilfe des Rasters irgendeine vertikale Linie. Mit Hilfe von Position und Größe bringen Sie die Linie auf genau 48,99mm Höhe.

**→** Aktivieren Sie Fangen an Objektpunkten und deaktivieren Sie alle anderen Fangoptionen. Wählen Sie die Linie aus und ziehen Sie sie mit dem unteren Ende zum Endpunkt der gekürzten Seitenhalbierenden, wo sie dann gefangen wird.

Jetzt haben Sie die Spitze und können leicht (Fangen an Objektpunkten aktiv lassen) die Kanten des Tetraeders zeichnen.

![](_page_46_Figure_10.jpeg)

Aus Spaß zeichnen wir noch das Dreieck FCS ein, dann können wir den Höhenschnittpunkt einzeichnen und schön Beschriften.

![](_page_47_Picture_2.jpeg)

#### **5.6 Manuelles Normalbild durch Verzerren**

Zuerst machen wir uns das Normalbild des Rechtecks mit Unterkante [FC] und Höhe [MS] als Muster. Aktivieren Sie Fangen an Objektpunkten und deaktivieren Sie alle anderen Fangoptionen.

![](_page_47_Figure_5.jpeg)

➔ Zeichnen Sie die Linie von F nach C im Tetraeder ein und schieben Sie diese Linie an eine Stelle außerhalb des Tetraeders. Jetzt kopieren Sie die Linie von M nach S, wieder einfügen, und schieben die Kopie mit Hilfe von Fangen an Objektpunkten ans Linke Ende der ersten Linie.

➔ Kopieren Sie die linke Seite des Musters, wieder einfügen, und schieben Sie sie ans rechte Ende der unteren Seite (Fangen an Objektpunkten benutzen).

Jetzt können Sie das Normalbild des Rechtecks schließen indem Sie die Linie zwischen den beiden oberen Endpunkten zeichnen. Fertig ist das Muster (siehe rechts).

![](_page_47_Figure_9.jpeg)

Als nächstes müssen wir das Rechteck mit Unterkante [FC] und Höhe [MS] in wahrer Größe zeichnen. Dafür müssen Sie zuerst die notwendigen Streckenlängen ausrechnen. Ich hab das hier schon mal vorbereitet (siehe links).

**→** Aktivieren Sie Am Raster fangen und deaktivieren Sie alle anderen Fangoptionen. Zeichnen Sie sich eine 20mm lange horizontale Linie auf die Ras-

terpunkte, das wird der Anfang der Strecke [MC]. Aktivieren Sie Fangen an Objektpunkten und deaktivieren Sie alle anderen Fangoptionen. Kopieren Sie eine der beiden vertikalen Seiten des Musters, wieder einfügen, und schieben Sie sie mit dem unteren Ende an das linke Ende der gerade gezeichneten Strecke (siehe rechts).

![](_page_48_Picture_149.jpeg)

➔ Klicken Sie die kurze horizontale Linie mit der rechten Maustaste an und wählen Sie Position und Größe.

 Geben Sie die berechnete Breite über die Tastatur ein und achten Sie darauf, dass der Basispunkt links gewählt ist.

Aktivieren Sie

Am Raster fangen, zeichnen Sie sich eine kurze horizontale Linie von der bestehenden Ecke aus nach links und passen Sie auf dieselbe Art die Länge der zweiten Linie an. Aktivieren Sie jetzt wieder Fangen an Objektpunkten und deaktivieren Sie alle anderen Fangoptionen, dann können Sie leicht durch kopieren und verschieben und durch Linien Zeichnen das Rechteck in wahrer Größe fertigstellen (siehe rechts). Da wir das Rechteck in zwei Teilen ge-

![](_page_48_Figure_6.jpeg)

zeichnet haben, haben wir auch schon den Punkt S und können leicht das Dreieck in wahrer Größe zeichnen.

Zeichnen Sie sich alles ein, was im Dreieck drin sein soll, wandeln Sie auch alles gleich in Kurven um und gruppieren Sie den Rahmen mit allen Inhalten.

➔ Aktivieren Sie An Objektpunkten fangen und schieben Sie den Rahmen mit allem an die linke Kante des Musters (siehe rechts).

- 
- **→** Aktivieren Sie Fangen am Objektrahmen, klicken Sie das Dreieck an, greifen Sie es am rechten mittleren Griff und reduzieren Sie die Breite, bis sie am Rahmen des Musters gefangen werden (siehe links).

![](_page_48_Figure_12.jpeg)

Deaktivieren Sie alle Fangoptionen, weil das Fangen in dieser Situation nicht funktioniert, wählen Sie den Rahmen und das Muster aus und klicken Sie in der Zoom-Symbolleiste auf Objektzoom für eine maximal

vergrößerte Ansicht.

➔ Jetzt wählen Sie nur das Dreieck mit Rahmen alleine aus und aktivieren den Effekt Verzerren. Greifen Sie den Rahmen am mittleren rechten Griff und ziehen Sie den Rahmen so genau wie möglich über das Muster.

![](_page_49_Figure_2.jpeg)

Zeichnung 20: Schwerpunkt im Tetraeder

Anschließend können Sie das Dreieck mit Rahmen aus dem Muster raus schieben, die Gruppierung aufheben und vom Rahmen alles

![](_page_49_Picture_5.jpeg)

löschen was Sie nicht brauchen. Fertig ist das Normalbild vom Dreieck.

Bevor Sie das Dreieck in den Tetraeder rein schieben, gruppieren Sie wieder, weil Sie beim Positionieren vielleicht ein bisschen pfriemeln müssen. Dann schieben Sie das Dreieck in den Tetraeder, Sie können es mit Fangen an Objektpunkten versuchen oder manuell machen. Fertig

ist der Tetraeder mit Höhenschnittpunkt.

Das Dreieck im Tetraeder hätte man auch komplett mit den Fangoptionen erzeugen können. Dieses Dreieck liegt nämlich in der x-z-Ebene. Sie hätten um das Dreieck in wahrer Größe einfach einen Quadratischen Rahmen zeichnen können und dann die in Abschnitt [5.4 b](#page-41-0)eschriebenen Verzerrungsschritte machen können. Wenn Sie keine andere Möglichkeit wissen, dann können Sie aber immer die in diesem Abschnitt gezeigte Arbeitstechnik benutzen.

![](_page_49_Figure_10.jpeg)

![](_page_49_Figure_11.jpeg)

# **6 Beispiele**

Wie macht man jetzt eine ganz bestimmte Zeichnung, mit möglichst wenig Arbeitsaufwand? Dafür gibt es kein Geheimrezept. Sie dürfen aber niemals zögern vor und während des Zeichnens gründlich darüber nachzudenken, die investierte Zeit lohnt sich. Beim Zeichnen schrecken Sie nicht davor zurück sich Hilfslinien einzuzeichnen. Die Zeichnung die Sie machen wollen, werden Sie hier natürlich nicht finden. Aber die folgenden Beispiele helfen vielleicht dabei, Ideen auch für ganz andere Situationen zu entwickeln.

#### **6.1 Dreikreis**

Das Bild rechts zeigt eine vereinfachte Darstellung des Dreikreises von Walter Moers. Die Zeichnung besteht aus drei Kreisbögen und einem Kreis. Jeder Kreis berührt die anderen drei. Die drei Kreisbögen enden jeweils an den äußeren beiden Berührpunkten.

> **Plan:** Die Mittelpunkte der drei Kreisbögen liegen auf den Ecken

eines gleichseitigen Dreiecks. Wir zeichnen also ein gleichseitiges Dreieck, finden mit den Seitenhalbierenden den Symmetriepunkt M der Zeichnung und zeichnen den kleinen Kreis links unten, nein noch besser, wir zeichnen gleich einen kleinen Kreisbogen mit Öffnungswinkel 210°. Den kleinen Kreisbogen drehen wir zweimal um 120° um den Symmetriepunkt, dann haben wir die anderen bei-

den kleinen Kreisbögen. Zum Schluss zeichnen wir den Radius des kleinen Kreises rechts unten und drehen ihn um den Symmetriepunkt. So finden wir noch den Punkt R zum Zeichnen des großen Kreises. Los geht's.

Zeichnen Sie sich ein gleichseitiges Dreieck mit Seitenlänge 60mm (siehe Abschnitt [2.2 \)](#page-10-0) und den unteren beiden Ecken auf Rasterpunkten. Klicken Sie die untere Seite mit der rechten Maustaste an und halbieren Sie die Seite mit Position und Größe. Schalten Sie auf Fangen an Objektpunkten, zeichnen Sie den unteren linken Kreisbo-

![](_page_50_Picture_10.jpeg)

![](_page_50_Picture_11.jpeg)

![](_page_50_Picture_12.jpeg)

![](_page_50_Picture_13.jpeg)

gen (210°, Einrasten beim Drehen aktiv) und die Seitenhalbierende.

Den Schnittpunkt der Seitenhalbierenden M beschafften wir uns diesmal ein bisschen eleganter. Die Seitenhalbierenden teilen sich nämlich im Verhältnis zwei zu eins, d.h. das untere Stück ist ein Drittel vom ganzen. Klicken Sie die Seitenhalbierende mit der rechten Maustaste an und bringen Sie sie mit Position und Größe auf ein Drittel ihre Höhe. Der obere Endpunkt ist dann unser gesuchter Symmetriepunkt M. Jetzt können Sie gleich den Kreisbogen zweimal Kopieren und um 120° um den Symmetriepunkt drehen (Fangen an Objektpunkten zum positio-

![](_page_51_Picture_3.jpeg)

nieren des Drehpunkts). Zeichnen Sie auch gleich den Radius des Kreisbogens unten rechts ein. Wir zeichnen in erst mal horizontal nach links.

![](_page_51_Figure_5.jpeg)

Drehen Sie den eingezeichneten Radius zuerst um 150° um die rechte untere Ecke des Dreiecks (An Objektpunkten fangen) und anschließend um 30° um den Symmetriepunkt der Zeichnung (das obere Ende der gekürzten Seitenhalbierenden). Das rechte Ende des zuletzt gedrehten Radius ist der von uns gesuchte Punkt R. Jetzt können Sie mit Fangen an Objektpunkten den großen Kreis zeichnen und alles löschen was nicht zur Zeichnung gehört. Fertig.

**6.2 Dreieck, Umkreis**

![](_page_51_Figure_8.jpeg)

Dies soll eine Übung für ein allgemeines Dreieck, ohne glatte Winkel, werden. Zeichnen Sie sich deshalb ohne aktivierte Fangoptionen drei Linien auf das Blatt. Aktivieren Sie Fangen an Objektpunkten und schieben Sie die Linienenden aneinander, so dass Sie ein

geschlossenes Dreieck erhalten. Versuchen Sie ein möglichst stumpfwinkliges Dreieck zu zeichnen, damit die Situation ganz allgemein wird. Für dieses Dreieck zeichnen wir den Umkreis.

![](_page_51_Figure_11.jpeg)

**Plan:** Die Seiten halbieren wir mit Position und Größe und drehen sie um 90°, dann haben wir die Mittelsenkrechten. Am Schnittpunkt fügen wir einen Fangpunkt ein. Wir messen den Abstand vom Fangpunkt zu einer

Ecke, fügen irgendeinen Kreis mit richtigem Mittelpunkt ein und passen den Kreis mit Position und Größe an den gemessenen Abstand an.

Halbieren Sie mit Position und Größe die drei Seiten. Achten Sie darauf, dass Sie den richtigen Basispunkt wählen, so dass die drei Ecken des Dreiecks erhalten bleiben und darauf, dass die Option Seitenverhältnis beibehalten aktiviert ist. Wählen Sie die ganze Zeichnung mit Strg + A aus, klicken Sie sie mit der rechten Maustaste an und wählen Sie Kopieren. Heben Sie die Auswahl auf und fügen Sie die Kopie ein (mit der rechten Maustaste in

 $\overline{\mathsf{B}}$ 

einen leeren Bereich klicken). Aktivieren Sie Fangen an Objektpunkten und Einrasten beim Drehen und drehen Sie die eingefügten Kopien (durch anklicken auswählen, nicht durch ziehen) um 90° um die Seitenmittelpunkte. Jetzt haben wir die Mittelsenkrechten.

Verlängern Sie die Mittelsenkrechten mit Position und Größe, so dass sie sich schnei-

den. Achten Sie darauf, dass Sie den richtigen Basispunkt (die alten Seitenmittelpunkte) wählen. Fügen Sie in der Nähe des Schnittpunktes einen Fangpunkt ein und schieben Sie in bei maximal vergrößerter Ansicht möglichst genau auf den Schnittpunkt der Mittelsenkrechten. Aktivieren Sie Fangen an Objektpunkten und An Fanglinien Fangen und zeichnen Sie die Verbindungsstrecken vom Schnittpunkt zu den Ecken des

![](_page_52_Figure_8.jpeg)

Dreiecks ein (im Bild rechts fett). Das müssen jetzt drei Radien des Umkreises sein.

Klicken Sie einen der drei Radien mit der rechten Maustaste an und wählen Sie Position und Größe. Im Feld Größe können Sie Breite und Höhe ablesen und mit Pythagoras die Länge des Radius ausrechnen. Machen Sie das für jeden der drei Radien und vergleichen Sie die Ergebnisse. Wenn die Abweichung zu groß ist (ein Zehntel Millimeter ist viel zu groß), haben Sie den Fangpunkt nicht genau genug positioniert, dann müssen Sie den Fangpunkt korrigieren.

![](_page_52_Picture_12.jpeg)

Zeichnen Sie einen Kreis mit beliebigem Radius und Mittelpunkt am eingefügten Fangpunkt (mit gedrückter Alt-Taste, Fangen an Fanglinien). Klicken Sie den Kreis mit der rechten Maustaste an und wählen Sie Position und Größe. Bei aktiviertem Seitenverhältnis beibehalten geben Sie im Feld Breite den doppelten oben ausgerechneten Radius ein und wählen den Mittelpunkt des Kreises als Basispunkt. Umkreis fertig.

![](_page_53_Picture_2.jpeg)

Weiter sind die Beispiele noch nicht gediehen. Im Lauf der Zeit kommen wahrscheinlich noch mehr.

**Zum Schluss noch ein letzter Tipp:** Wenn Sie irgendein Problem haben, dann denken Sie daran die Hilfe zu benutzen (Suchausdrücke variieren). Im Internet finden Sie ausführliche Anleitungen zu diesem Programm (Suchbegriffe: OpenOffice, Documentation, Draw), und damit die Arbeit nicht so trocken ist,zeichnen Sie auch mal was Lustiges.

Viel Spaß beim Zeichnen.

![](_page_53_Picture_6.jpeg)